# **======== 新理財網操作手冊 ========**

#### **一.新理財網平台登入**

1. 請先連結至永豐金證券新理財網網站(**[https://www.sinotrade.com.tw/newweb](https://www.sinotrade.com.tw/newweb/)**/)直接

登入。

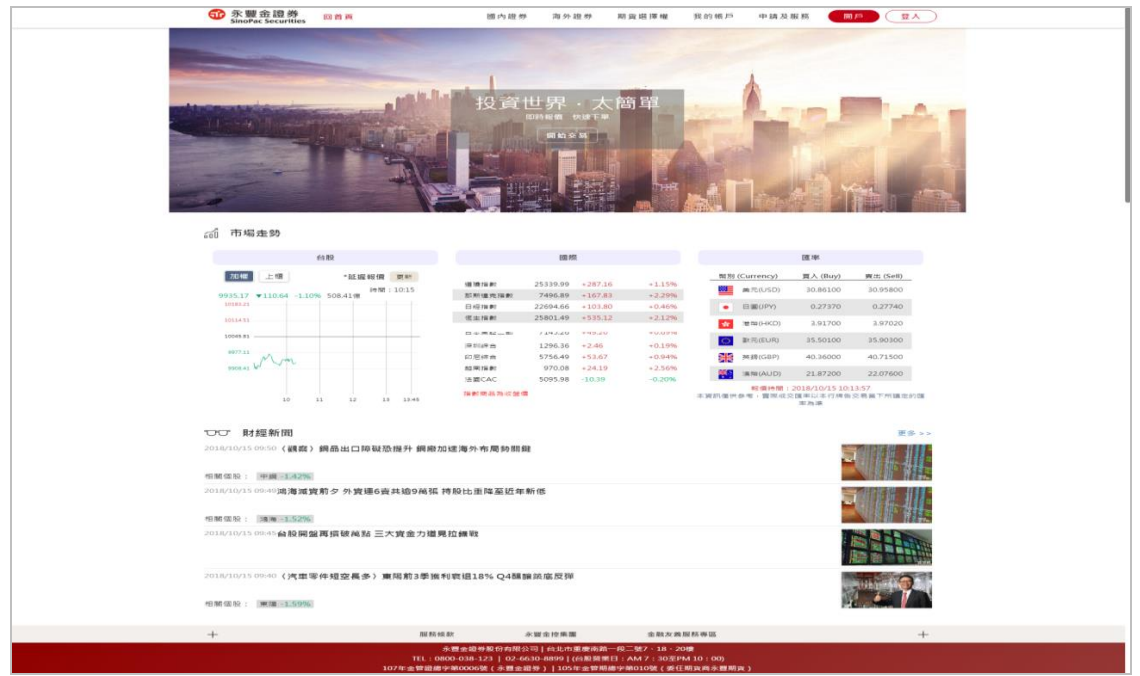

2. 請輸入身分證字號及密碼,輸入完畢請按確定。

(密碼第一次使用時,請輸入密碼函的密碼進行檢核,系統會自動請您修改網路密碼)

※為了保障您的密碼與帳戶的安全,建議您網路交易密碼應使用長度 7~12碼,且同時具有 數字與英文字母(英文字母有區分大小寫),帳戶密碼應每三個月至少變更一次。

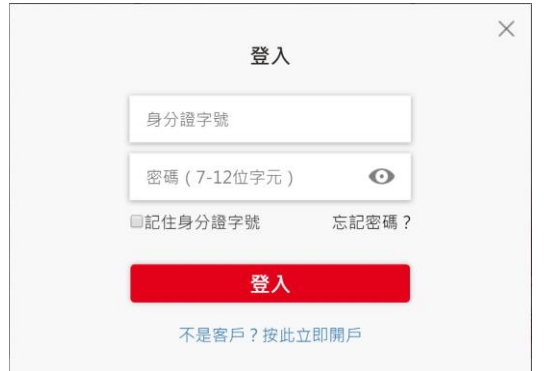

3. 憑證申請

若您登入時偵測無憑證時,即顯示憑證申請頁面,新版憑證為各瀏覽器版本(含手機)各自申請,申

請程序較舊版簡便。

3.1. 出現憑證申請頁面,請勾選[我已閱讀並同意條款]

- 3.2. 作業申請
- 3.3. 出現憑證下載成功,點選[確認]後完成

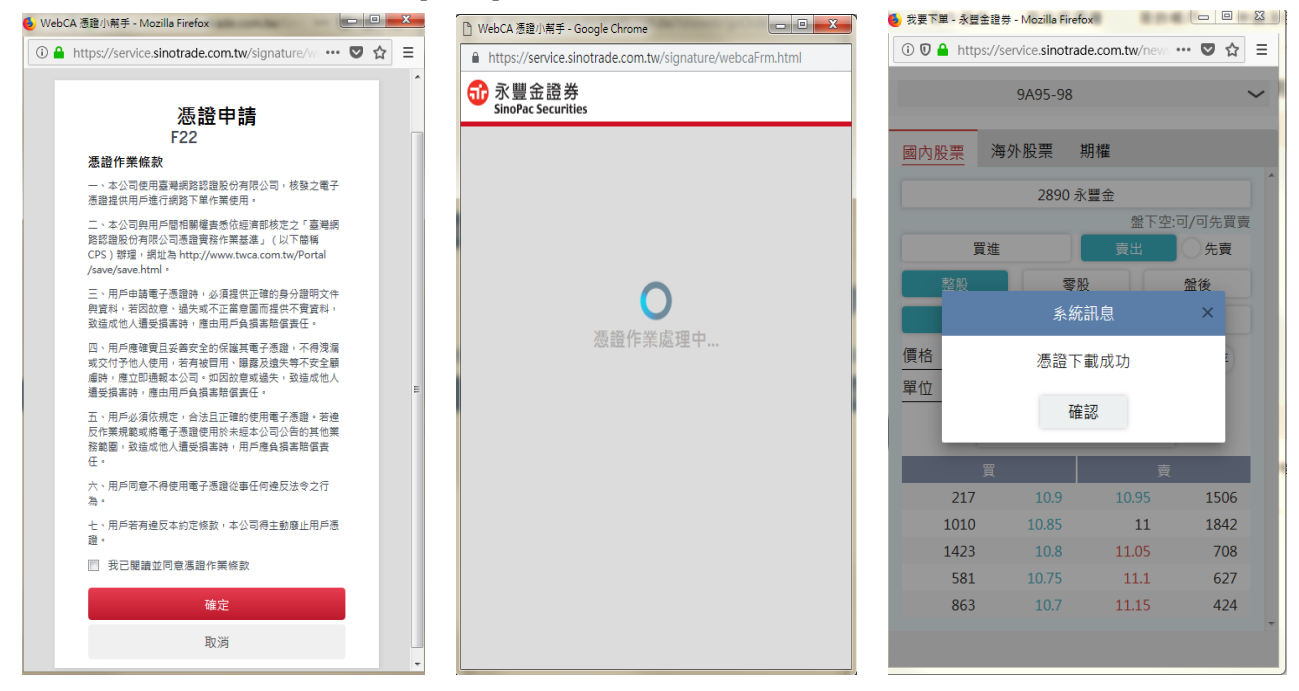

4. 進入新理財網平台,將出現可看到目前所有商品折合台幣後總資產及明細,自選股報價。

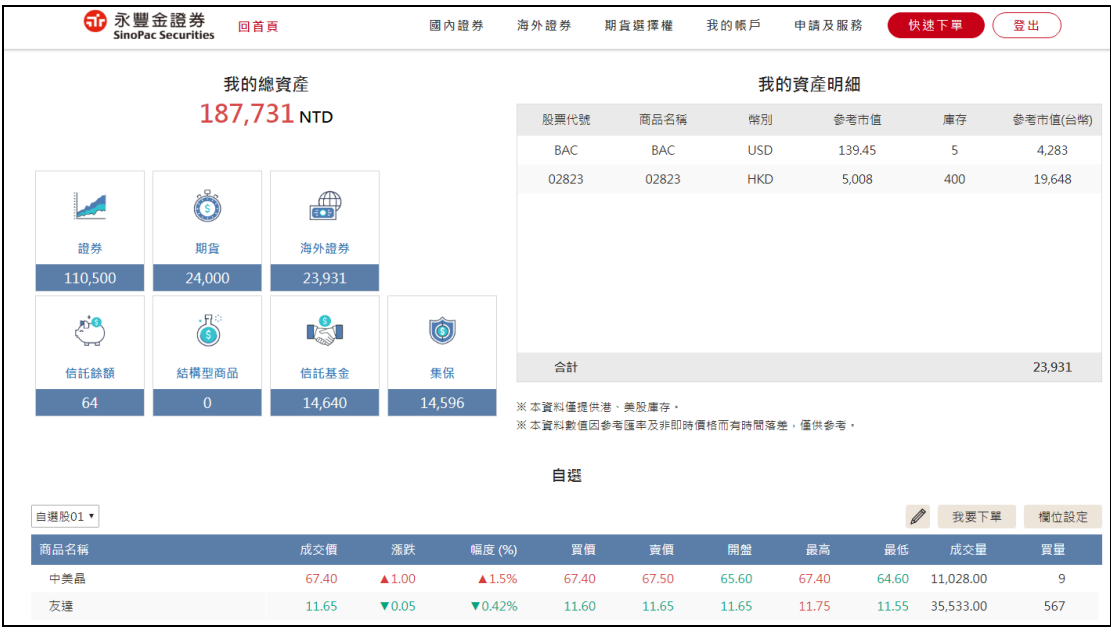

### **二.快速下單**

點選上方主選單「快速下單」或報價畫面「我要下單」按鈕,開啟下單畫面

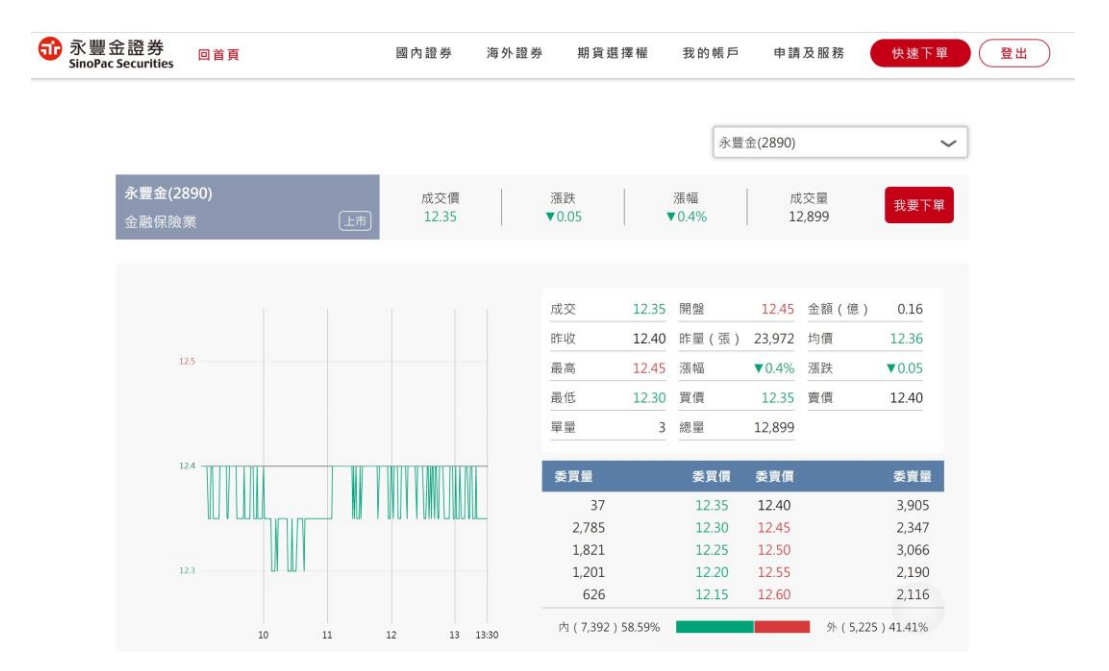

國內股票:

1.輸入個股→帶出 5 檔報價

#### 2.選擇交易類別及單位

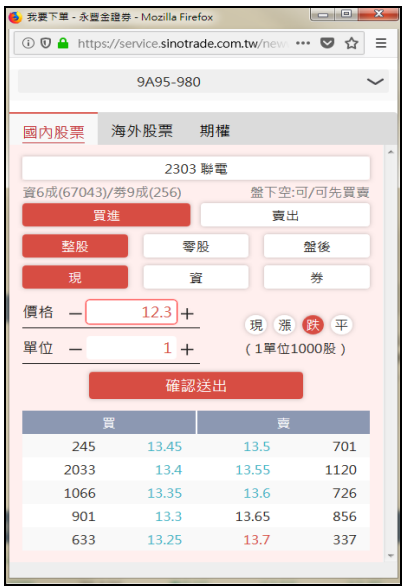

海外股票:

1.輸入個股→系統帶出市場及股票清單→選擇下單個股→帶出昨收價

2.選擇交易類別及單位

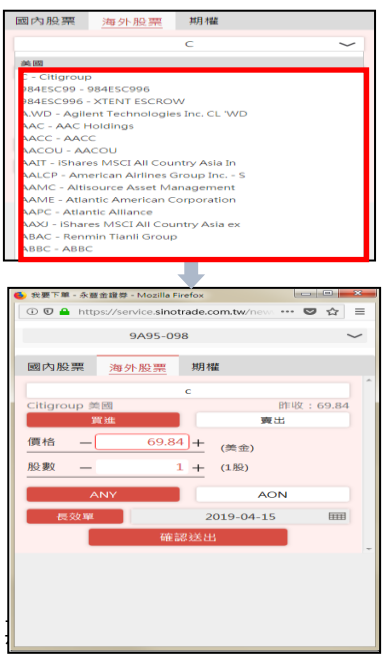

1.選擇商品→帶出 5 檔報價

2.選擇交易類別及單位

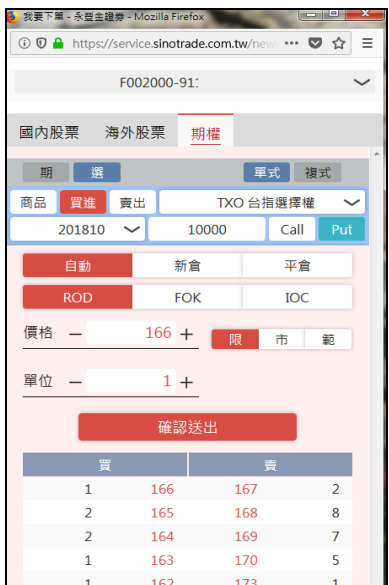

**三.行情報價**

**設定方法一**

可由報價上[加入自選],加入自選組合內,註:自選報價目前僅能加入國內/外證券

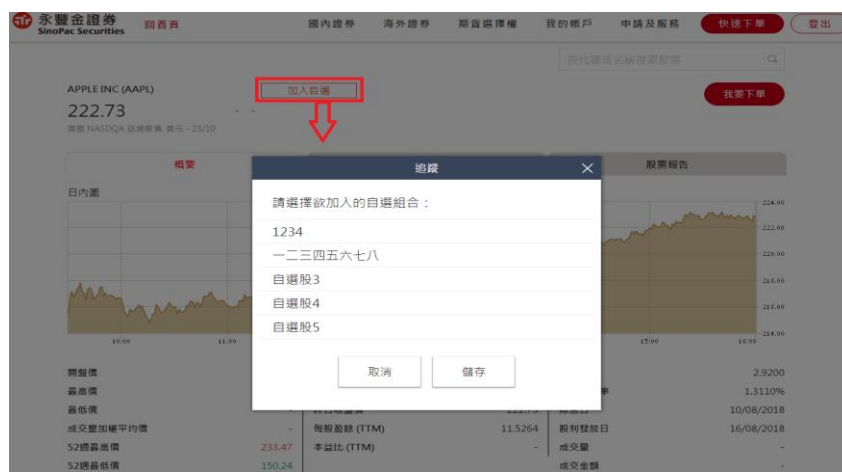

**設定方法二**

1.點選 盘行編輯

2.輸入個股中文名或代碼

3.使用點選或拖拉至右邊項目

4.如需修改自選股名稱,可點選[編輯名稱](最多可設定 10 個群組,每個群組 30 檔個股)

5.設定完成後,請點選[儲存]

註:此設定方式目前僅限國內證券,下階段會加入海外證券

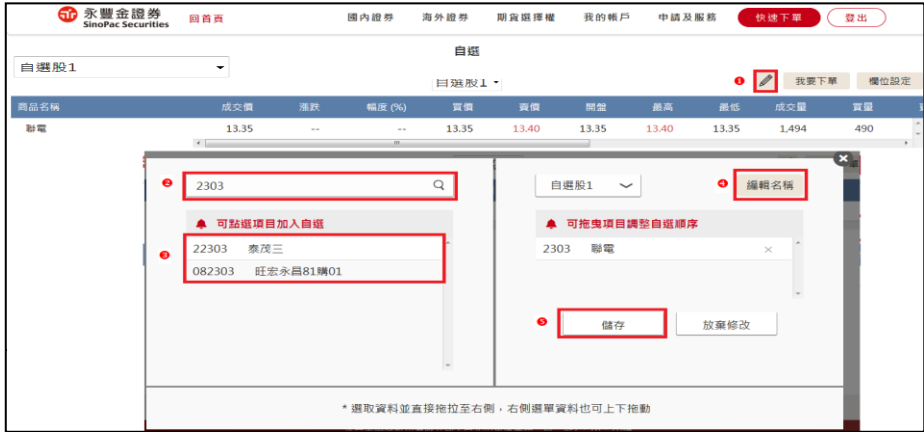

首推新金融站 H5 報價網頁,主要三大特色:跨載具(PC/平板)、跨瀏覽器(IE/Chrome/Safari) 以及免安裝 JAVA 程式,是您投資理財的好幫手。

#### **四.國內證券報價-台股大盤**

1.可觀看台股大盤指數走勢及詳細資料

2.下方為指數明細、資券等功能項目

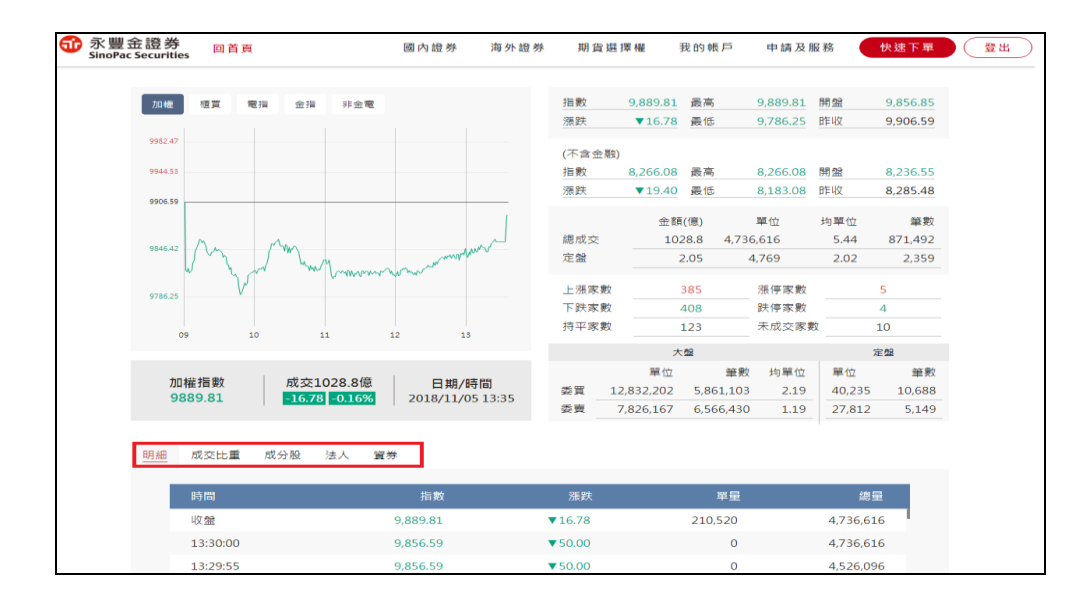

#### **五.國內證券報價-個股報價**

1.點[下單]可帶出下單畫面

**d** 永豐金證券 向首亩 關內語类 海外語类 THE 49 200 100 MM 39.65 é 68.65 由结界照数 44 24 下需  $\bullet$  C 登出 永豐金(2890)  $\overline{\phantom{0}}$ 。<br>永豐金 (2890) 成交價<br>10.25 28股 張麟 成本量 ó 我要下單 ₩≍≡<br>3.214 成交 10.25 開盤 10.20 金額(億)  $0.33$  $10.28$ **BEIR** 10.20 昨量 (張) 18,731 均價  $10.19$ 10.25 漲幅 ▲0.49% 漲跌 最高  $\triangle$  0.05 晶低 10.15 買價 10.20 賣價 10.25 3 總量 單量  $3,214$  $\overline{10}$ 委賣量 委買量 委買價 委賣價 2,407  $2,246$  $10.20$ 10.25  $2,260$ 10.15  $10.30$ 574  $10.12$ 3.583 337 10.10 10.35  $2,765$  $10.05$  $10.40$  $791$ 2.506 10.00 10.45 95 内(532)17.80% 外 (2,457) 82.20%  $50.00$  $\ddot{\phantom{a}}$ ❷ 分時明細 分價 技術分析 基本資料 法人 資券 蟹收 董監持股 主力 財報 行事曆 股利

2.下方為個股明細、基本資料、資券等項目

### **六.國內證券報價-類股報價**

1.提供上市、上櫃、興櫃及概念股報價

# 2.點選商品名稱可切換個股走勢,點選[加入]可加入自選股

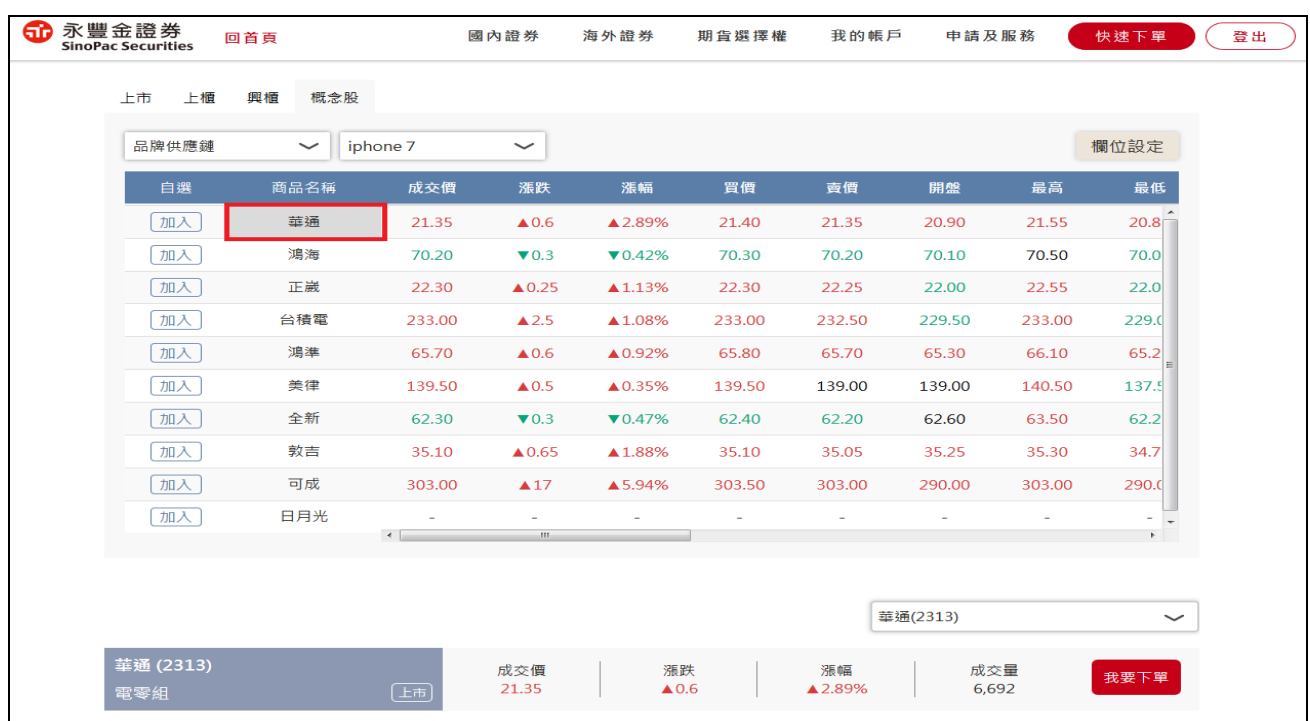

### **七.國內證券報價-智慧選股**

1.提供熱門排行及即時智慧選股訊號

2.點選商品名稱可切換個股走勢

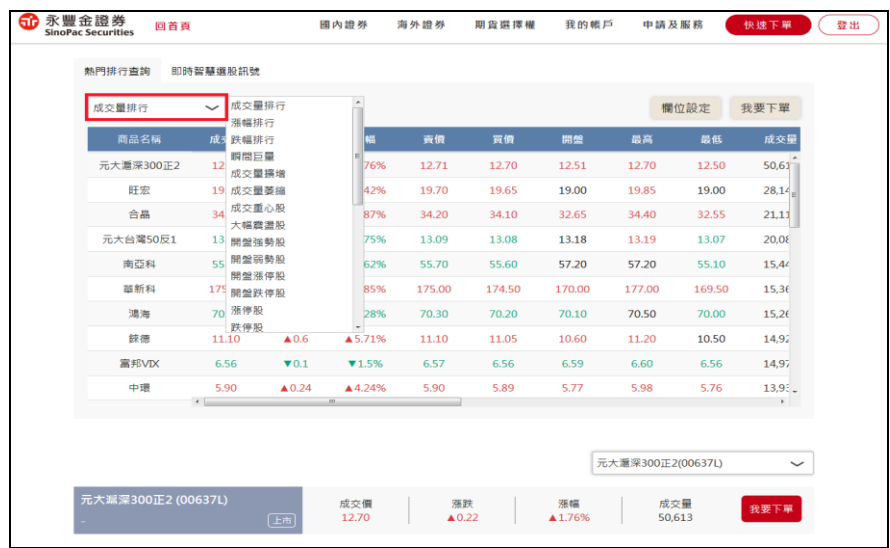

#### **八.海外證券報價-個股報價(概要)**

1.輸入股號或中文可查詢,目前提供台、港、美股報價(預設為延遲 15 分鐘)

2.可加入自選或點選[我要下單]帶出下單畫面

註:如需申請即時報價,請洽所屬營業員

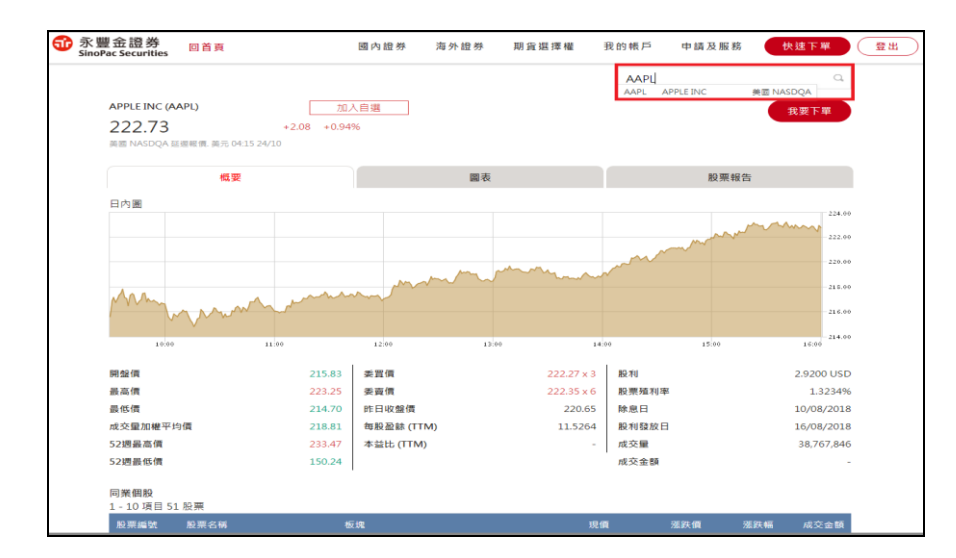

### **九.海外證券報價-個股報價(圖表)**

提供多樣化技術指標,及業界獨有與指數、相關個股比較功能

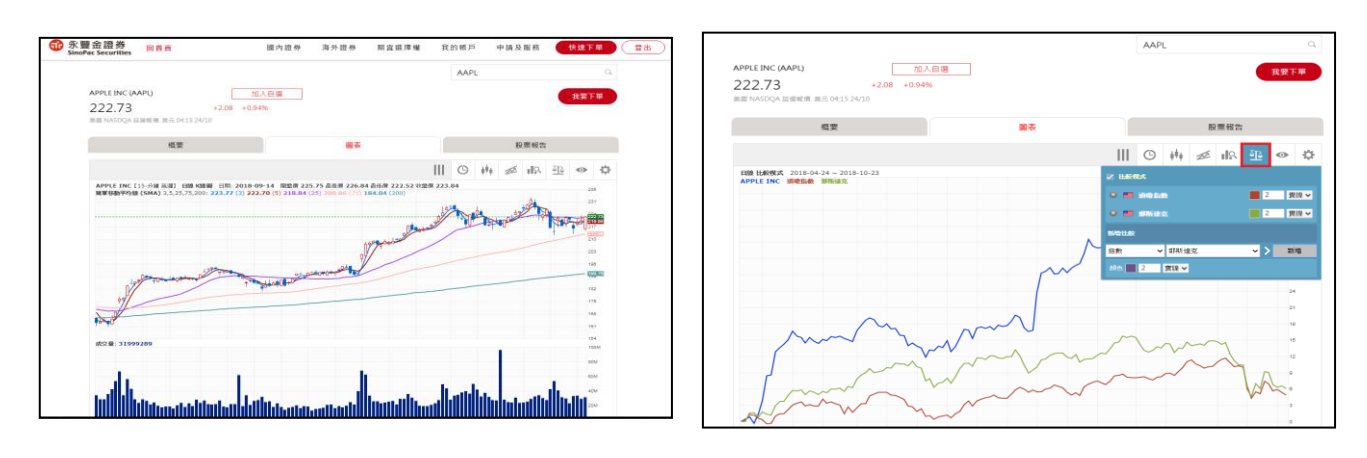

#### **十.海外證券報價-個股報價(圖表)**

提供個股基本資料及路透經紀評級

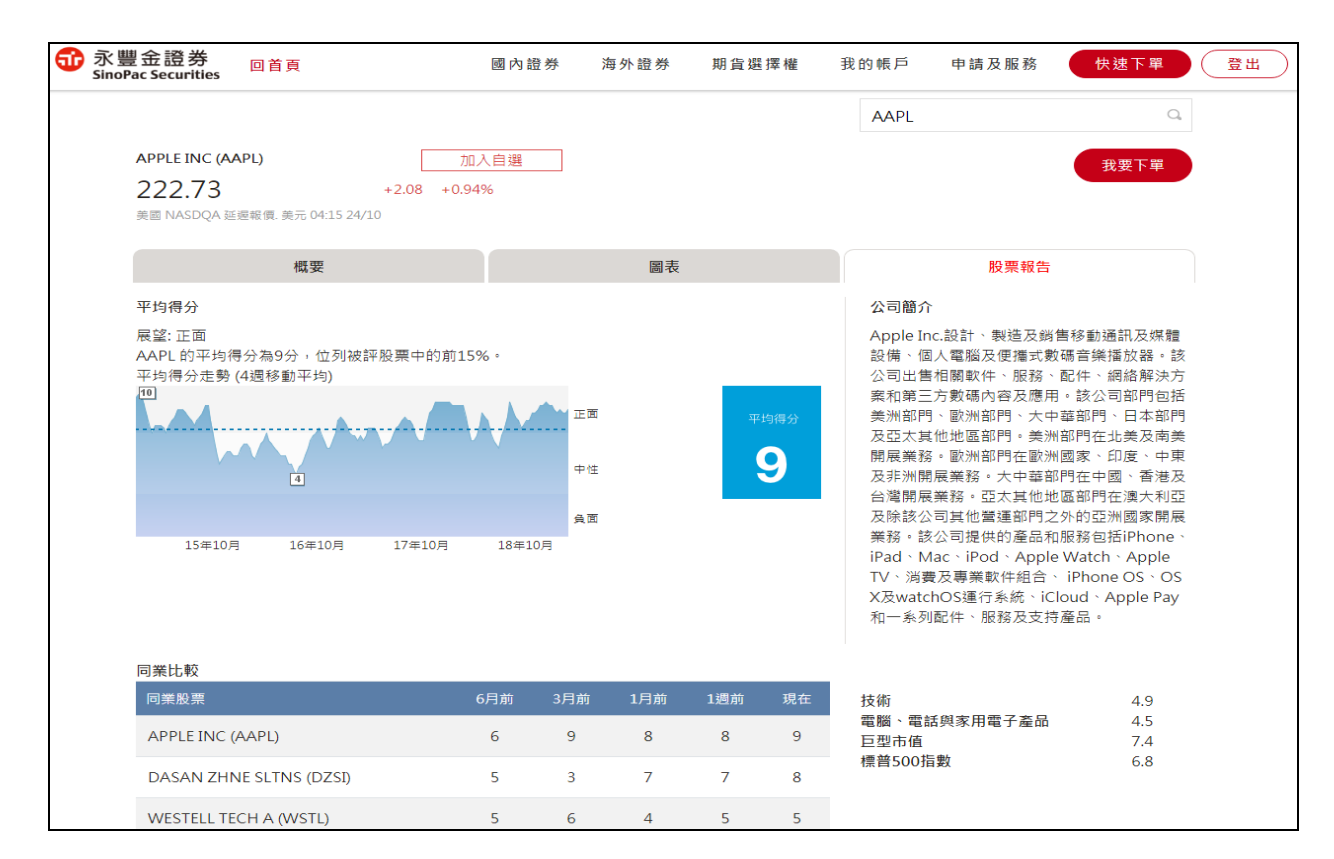

#### **十一.海外證券報價-個股篩選**

可依設定條件篩選符合之個股,並可儲存策略

1.選擇已儲存策略進行修改或直接設定條件

2.選擇市場別(預設為所有)

3.選擇行業別(也可不選)

4.選擇篩選條件

5.儲存或重置策略

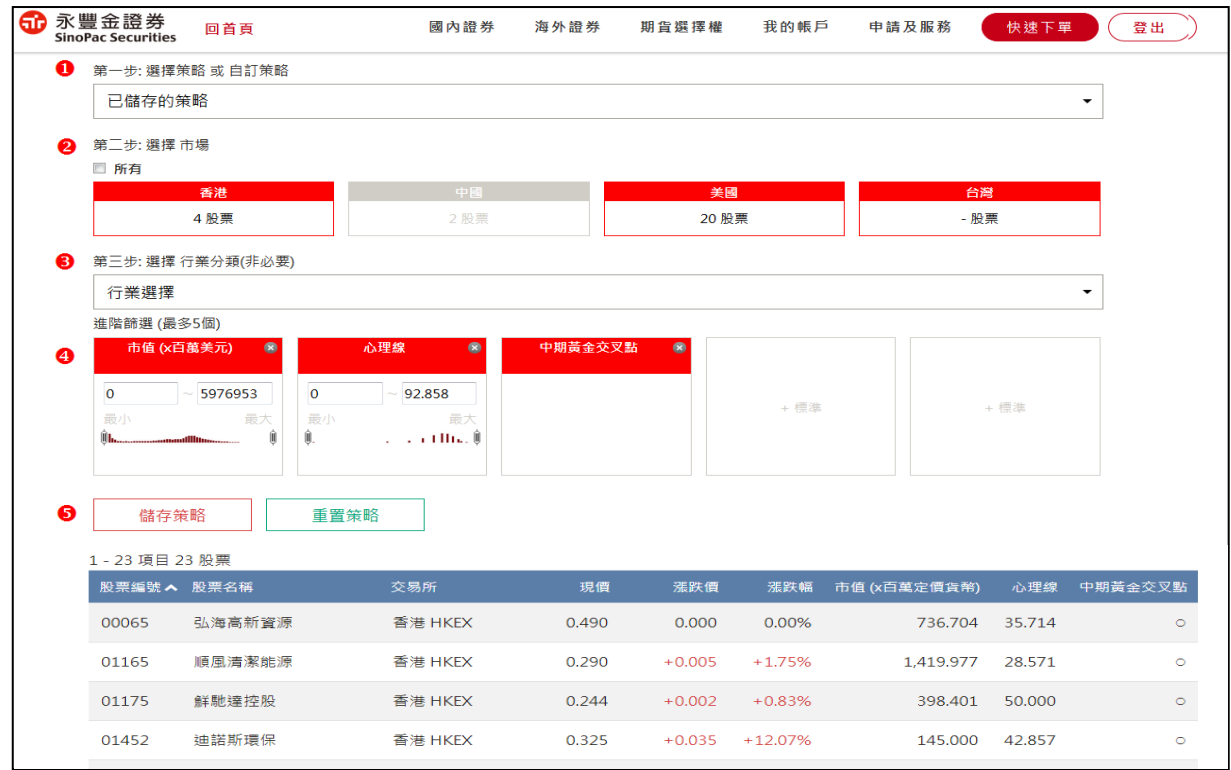

# **十二.海外證券報價-個股排名**

1.預設港股/美股升、跌幅排行,點選[更多排名]可切換其他排行資料

2.點[加入]可加入自選股,點[下單]可帶出下單畫面

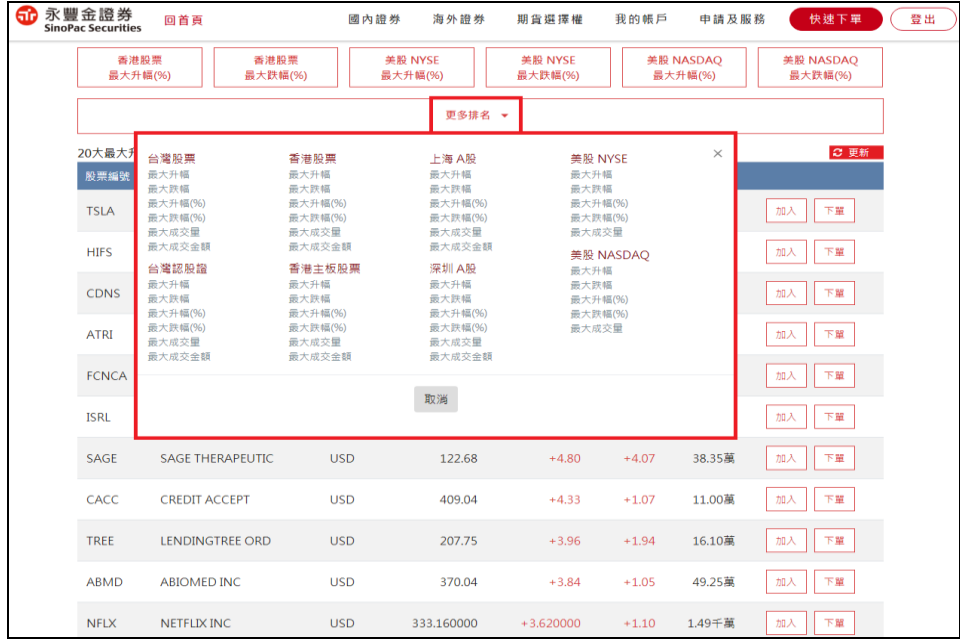

#### **十三.期貨報價**

1.搜尋框輸入中文名稱可顯示期貨商品選單

2.點選商品名稱可切換走勢圖

3.點[我要下單]可帶出下單畫面

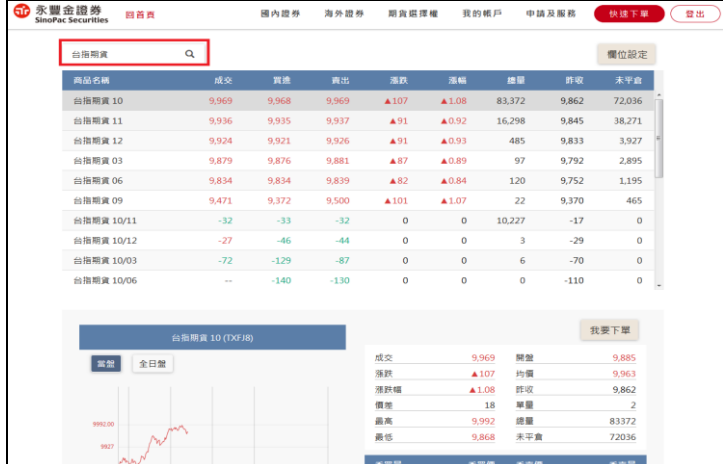

**十四.選擇權報價**

1.下拉選單可選擇商品及月份

2.點選履約價呈現反藍,再點擊一次,即可展開明細及走勢圖

3.點選[-]可回復 T 字報價

4.點成交價、買價、賣價可帶出下單畫面

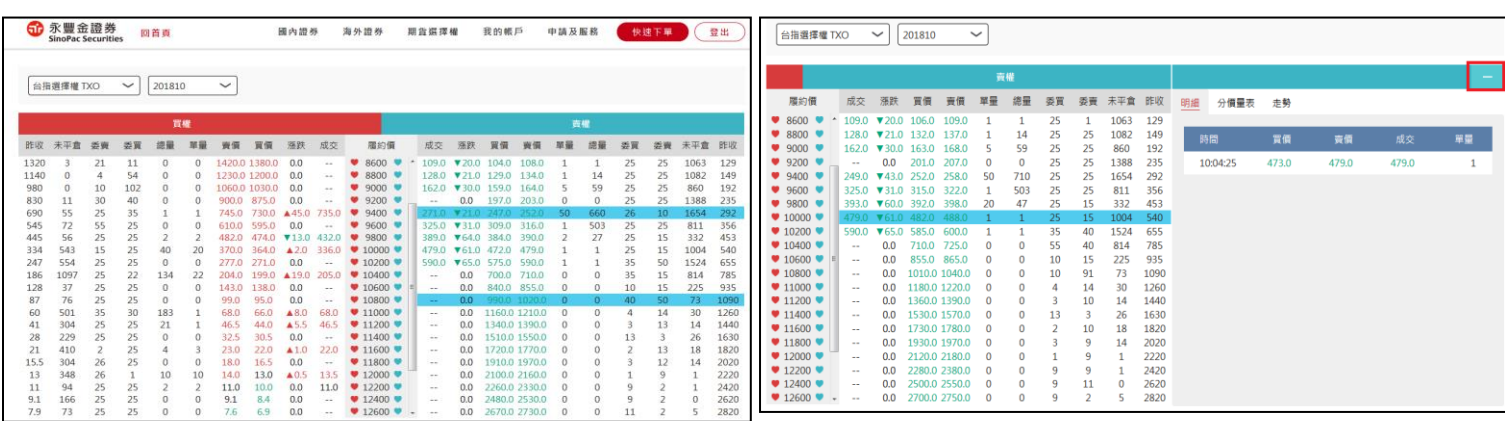

### **十五.國內證券帳務-成委回**

1.可查詢當日證券所有委託單狀況

2.並可進行刪單/改量

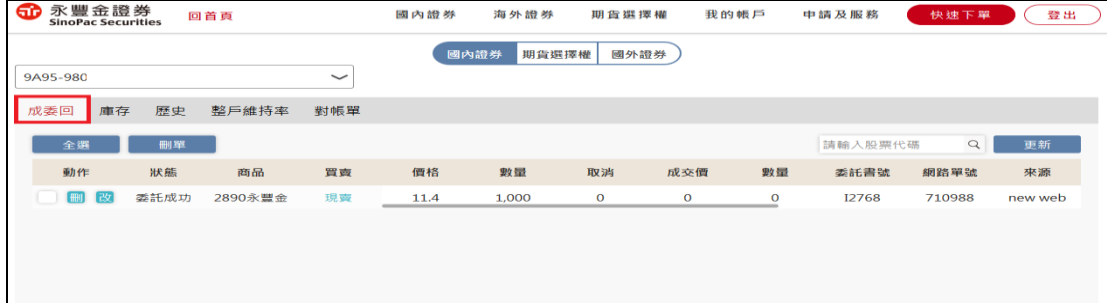

# **十六.國內證券帳務-庫存**

1.查詢帳戶庫存狀況

2.點選[下單]可帶出下單畫面,進行賣出庫存

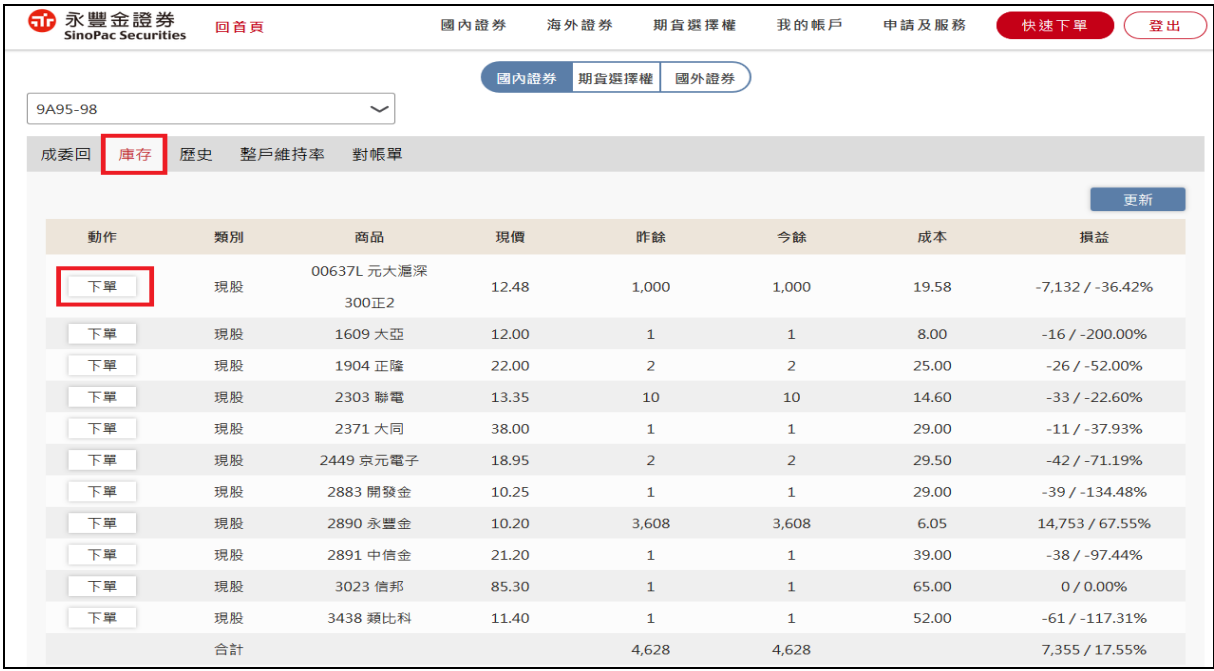

### **十七.國內證券帳務-歷史**

1.查詢歷史委託、成交資料

### 2.提供股票篩選功能

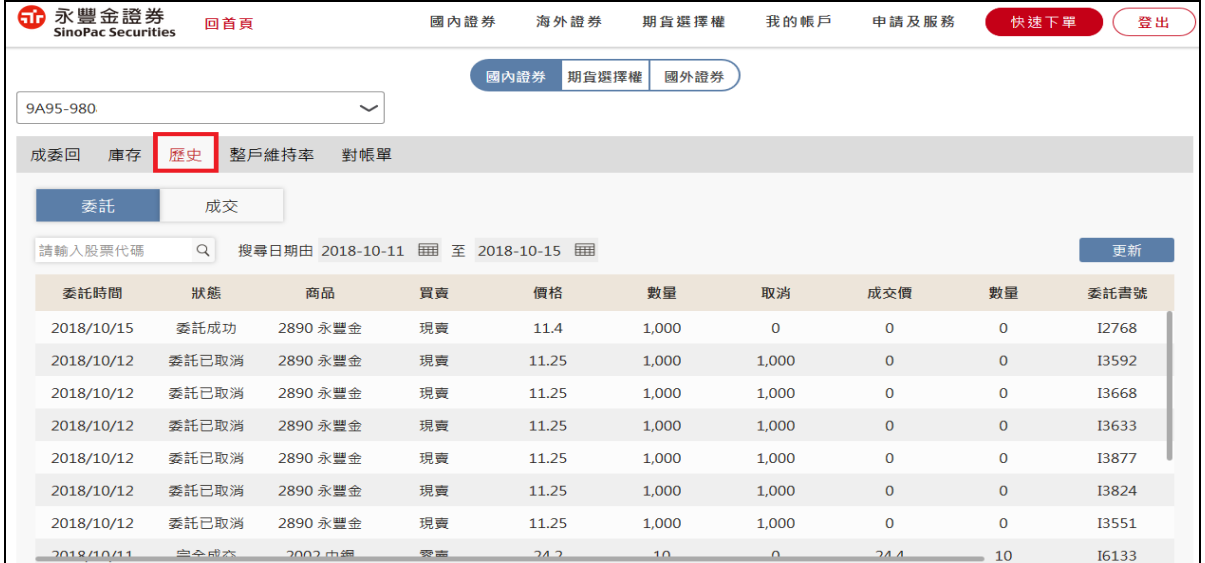

### **十八.國內證券帳務-整戶維持率**

### 查詢信用整戶維持率及資券庫存明細

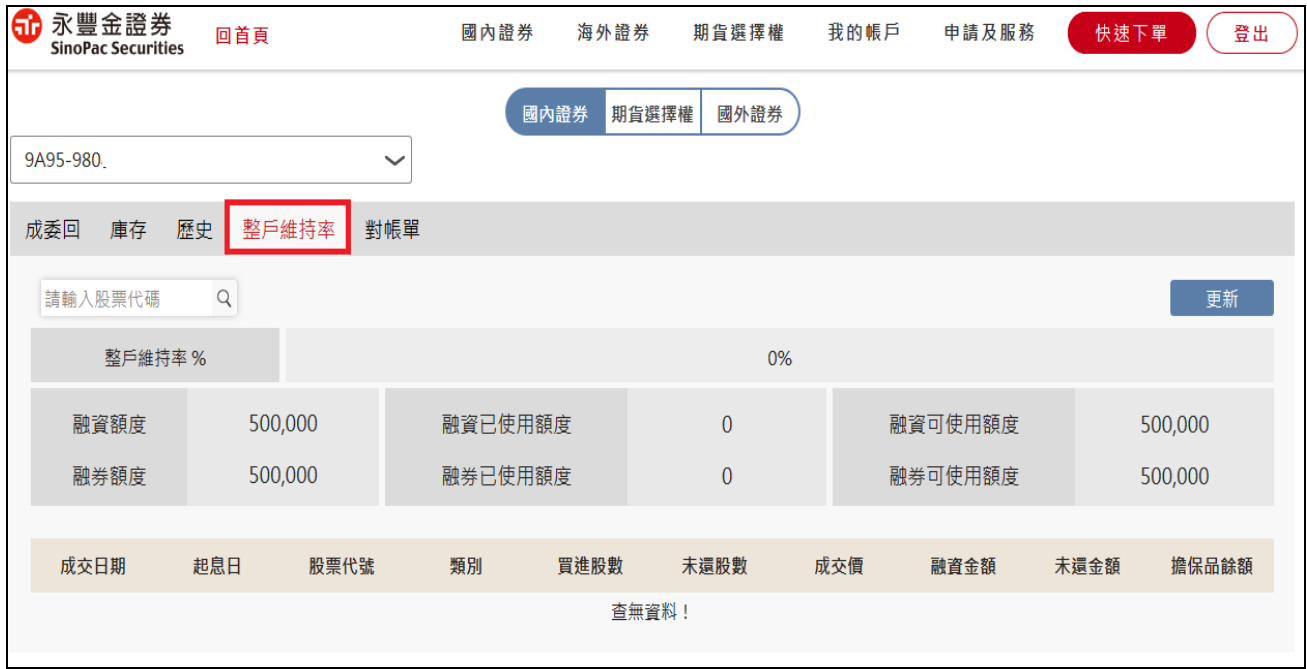

#### **十九.國內證券帳務-對帳單**

1.查詢區間內對帳單資料

2.提供股票、交易別及幣別篩選功能

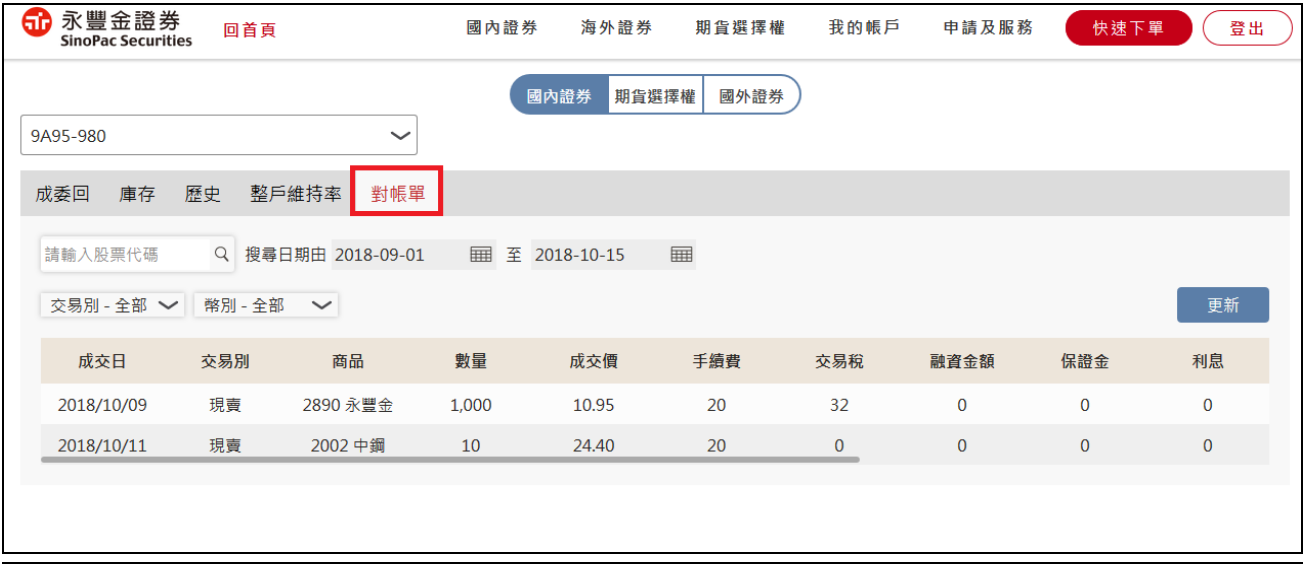

# **二十.期貨選擇權帳務-成委回**

1.可查詢當日期權所有委託單狀況

2.並可進行刪單/改量/改價

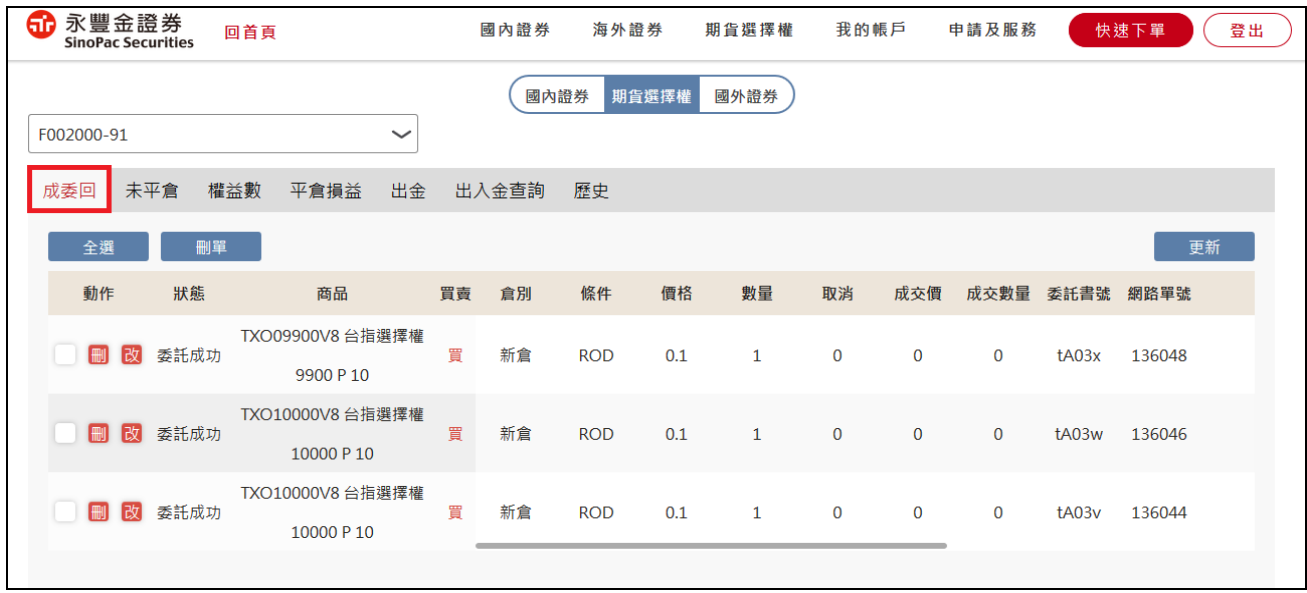

### **二十一**.**期貨選擇權帳務-未平倉**

1.查詢帳戶期權未平倉庫存狀況

2.點[平倉]可帶出下單畫面,進行反向平倉

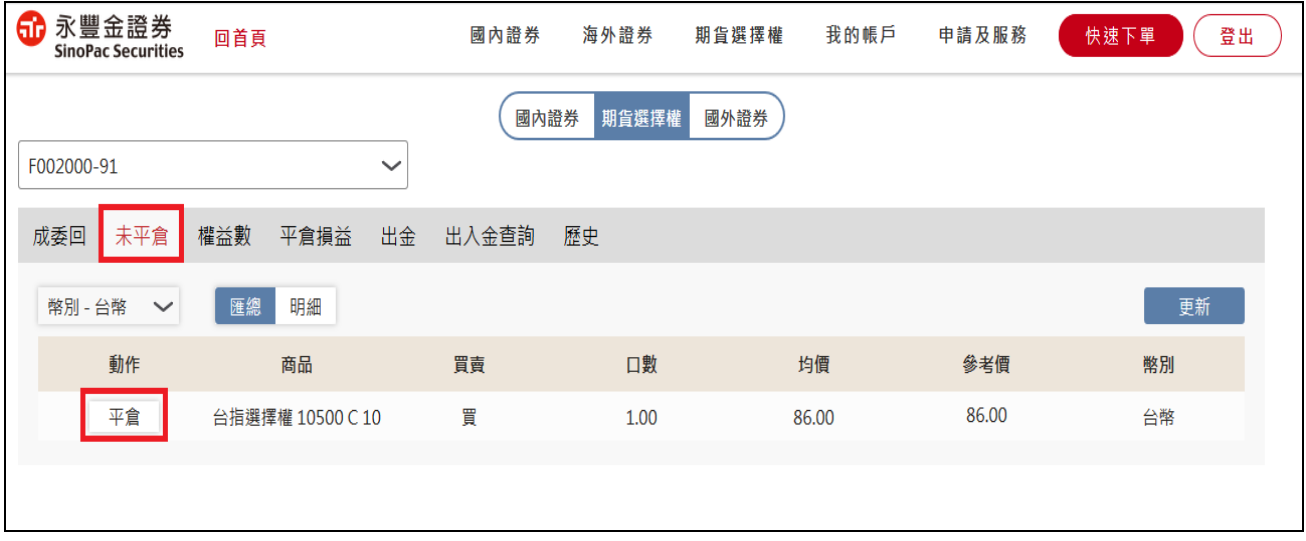

# **二十二**.**期貨選擇權帳務-權益數**

查詢目前帳戶內權益數金額及留倉部位浮動損益數值

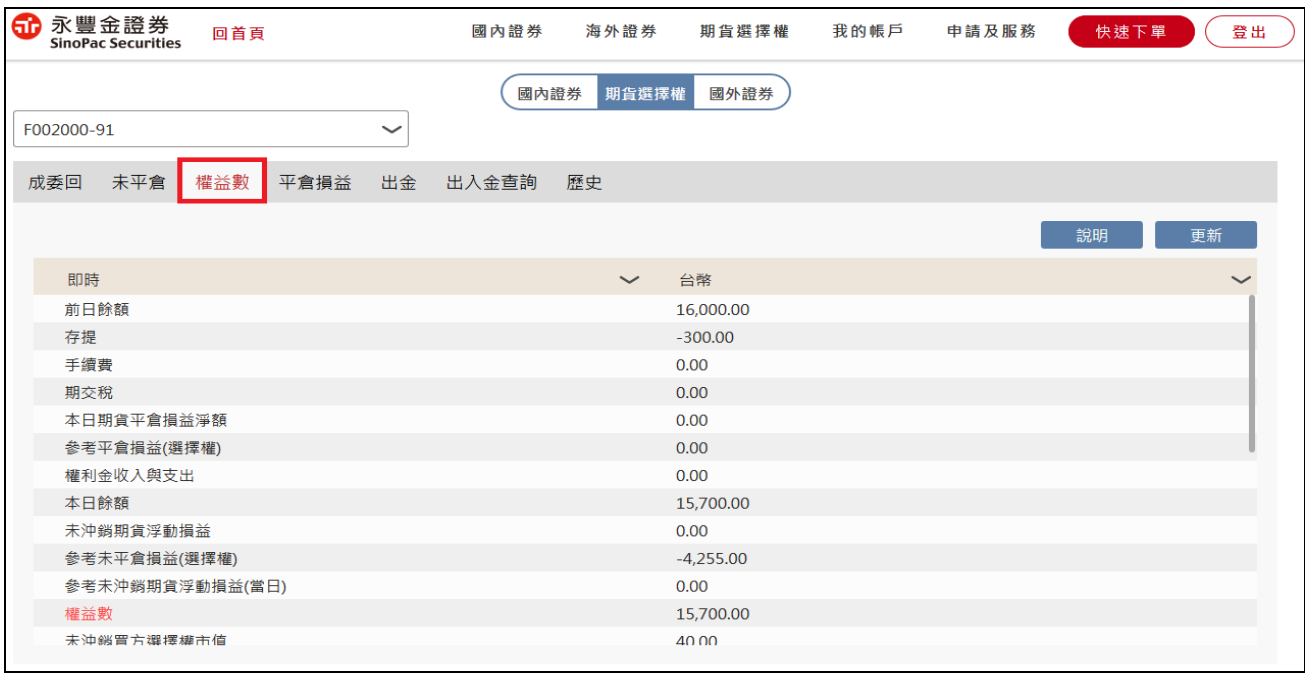

# **二十三**.**期貨選擇權帳務-平倉損益**

1.查詢區間內平倉(放棄)損益資料

### 2.提供商品、幣別篩選功能

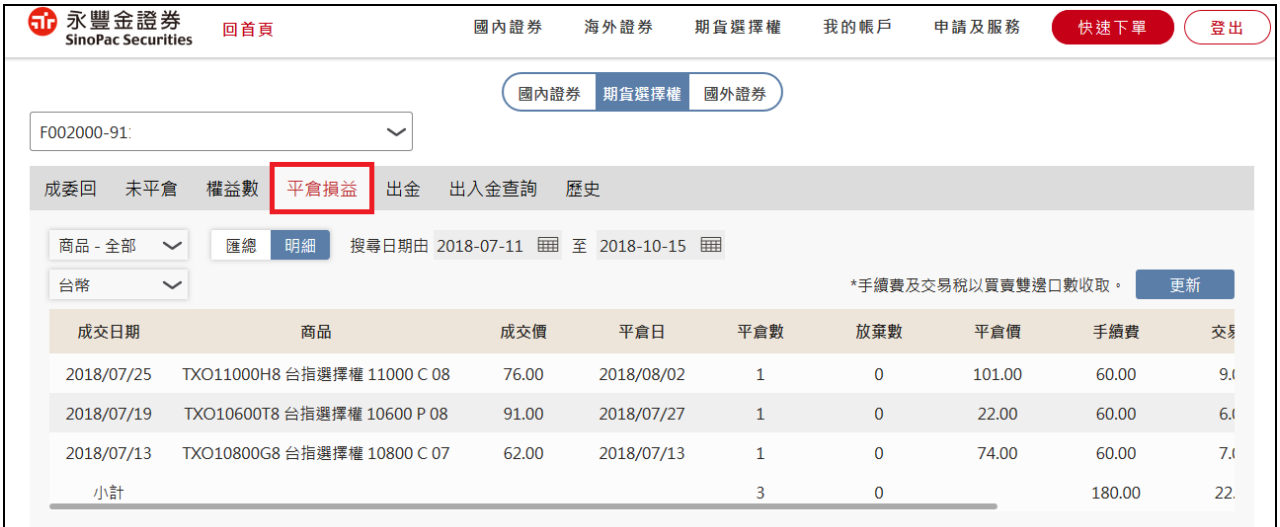

### **二十四**.**期貨選擇權帳務-出金**

1.提供輸入金額及全數出金功能

2.申請出金後,可於下方查詢出金狀態及進行[取消]作業

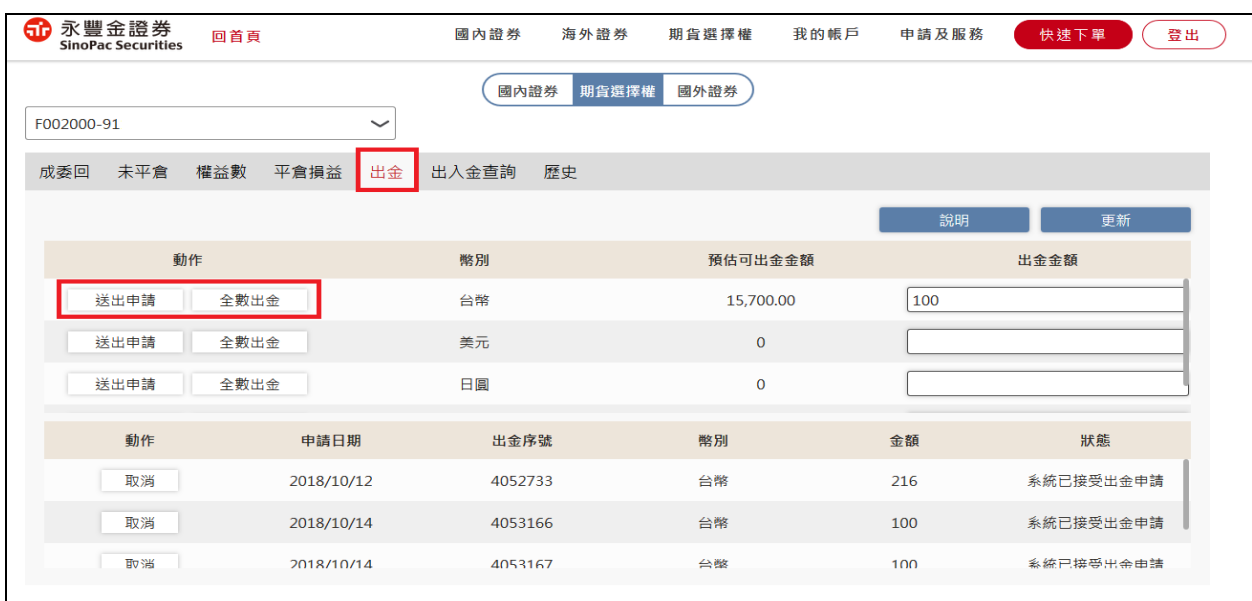

### **二十五.期貨選擇權帳務-出入金查詢**

1.查詢區間內出/入金資料

2.提供幣別、出/入金種類篩選功能

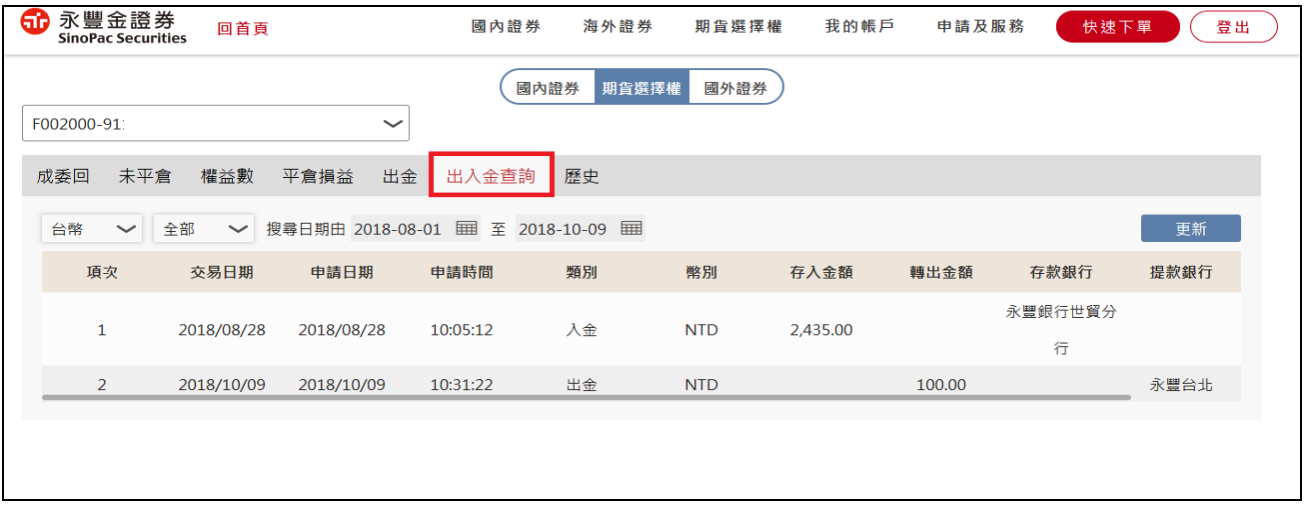

# **二十六**.**期貨選擇權帳務-歷史**

查詢歷史委託、成交資料

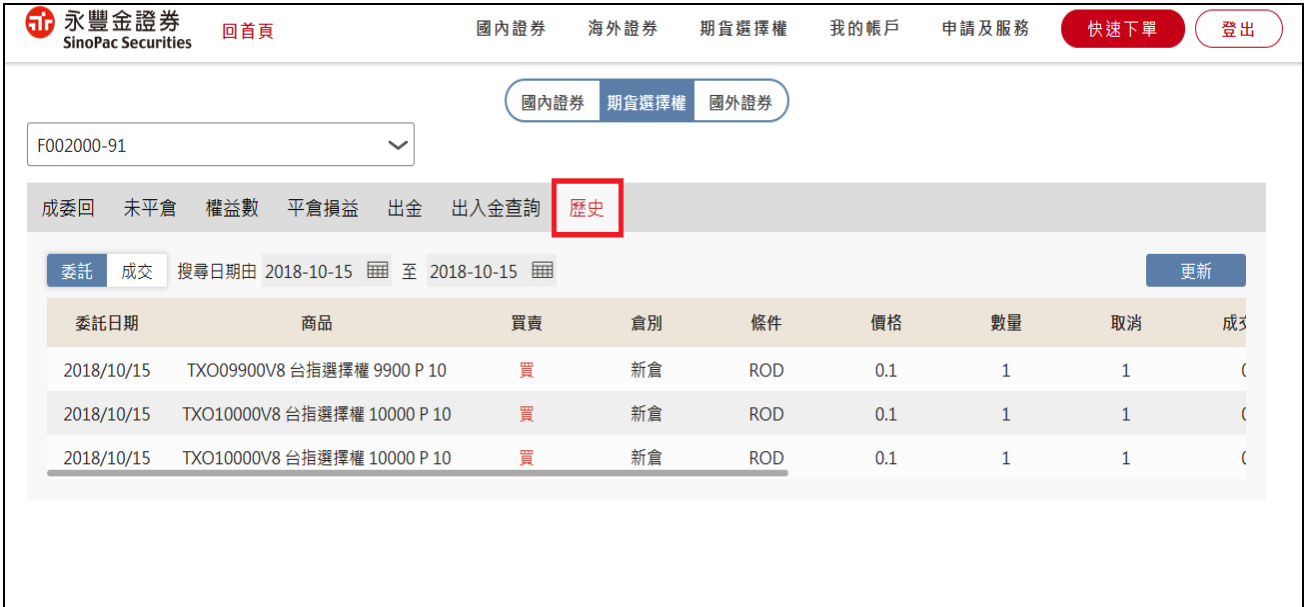

# **二十七.國外證券帳務-成委回**

1.可查詢當日國外證券所有委託單狀況

### 2.並可進行刪單/改量

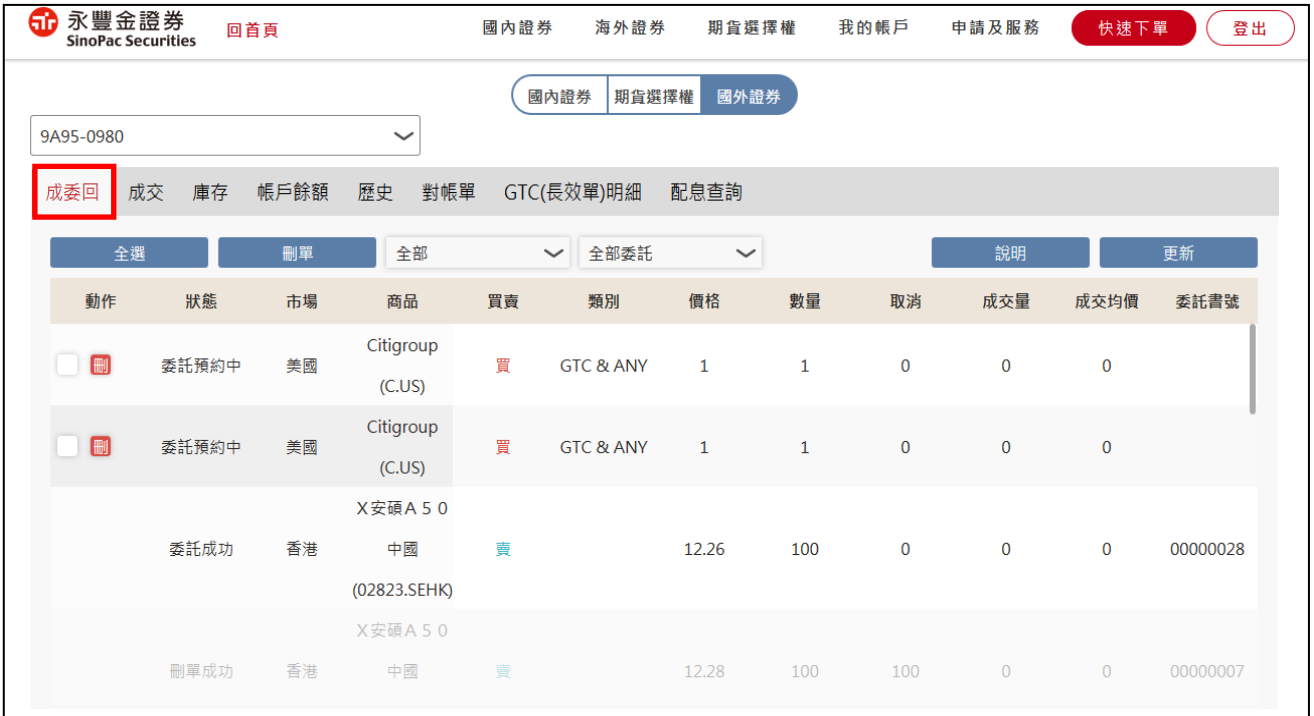

# **二十八.國外證券帳務-成交**

1.查詢當日成交匯總/明細資料

2.提供市場別、股票篩選功能

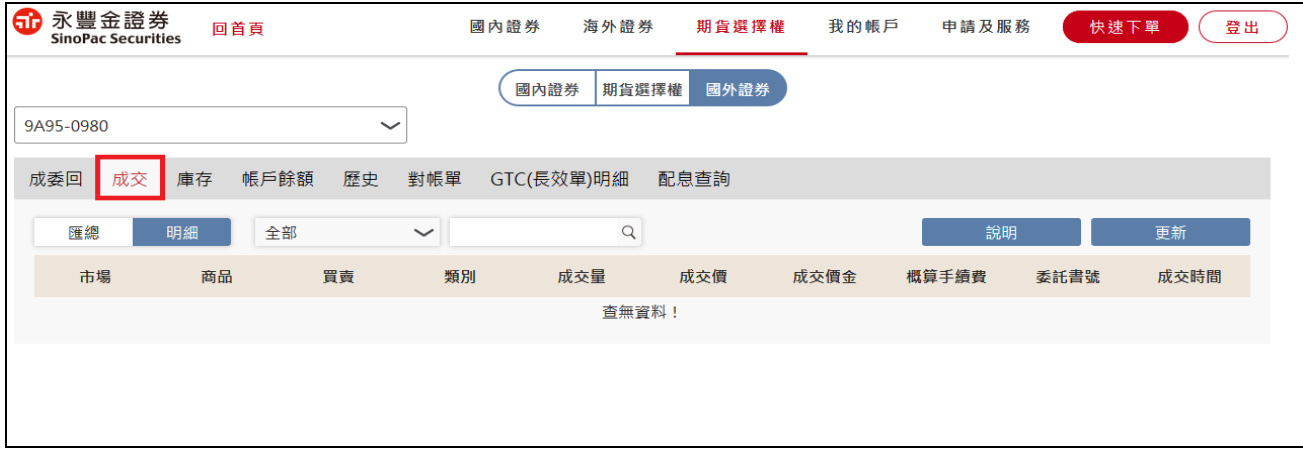

### **二十九.國外證券帳務-庫存**

1.查詢帳戶庫存狀況

2.點[下單]可帶出下單畫面,進行賣出庫存

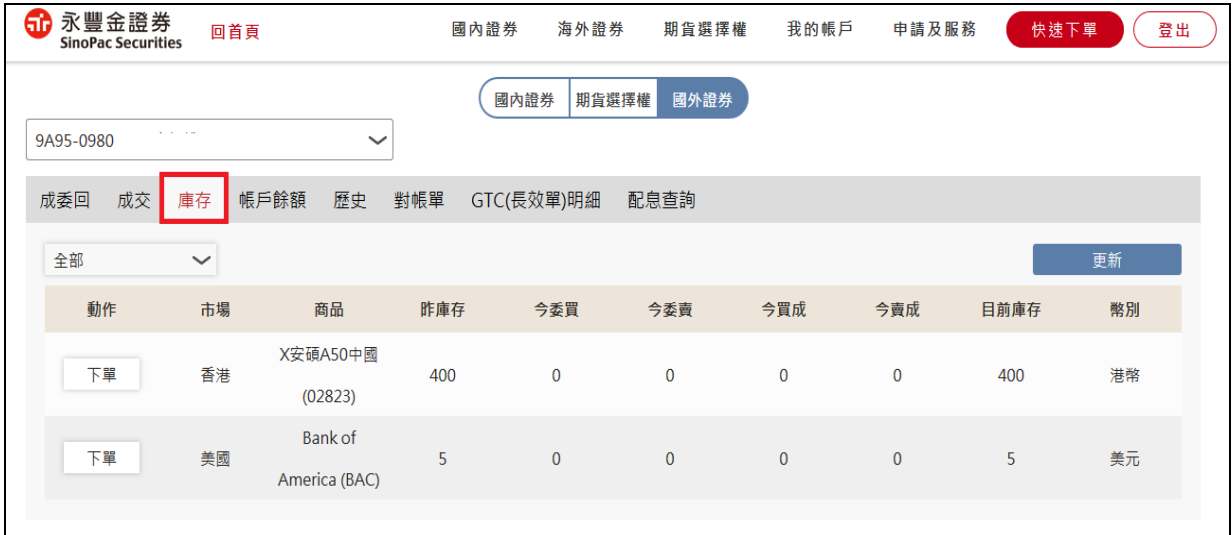

# **三十.國外證券帳務-帳戶餘額**

1.顯示目前帳戶金額及在途款狀況

2.台/外幣自有帳號可顯示銀行可用餘額

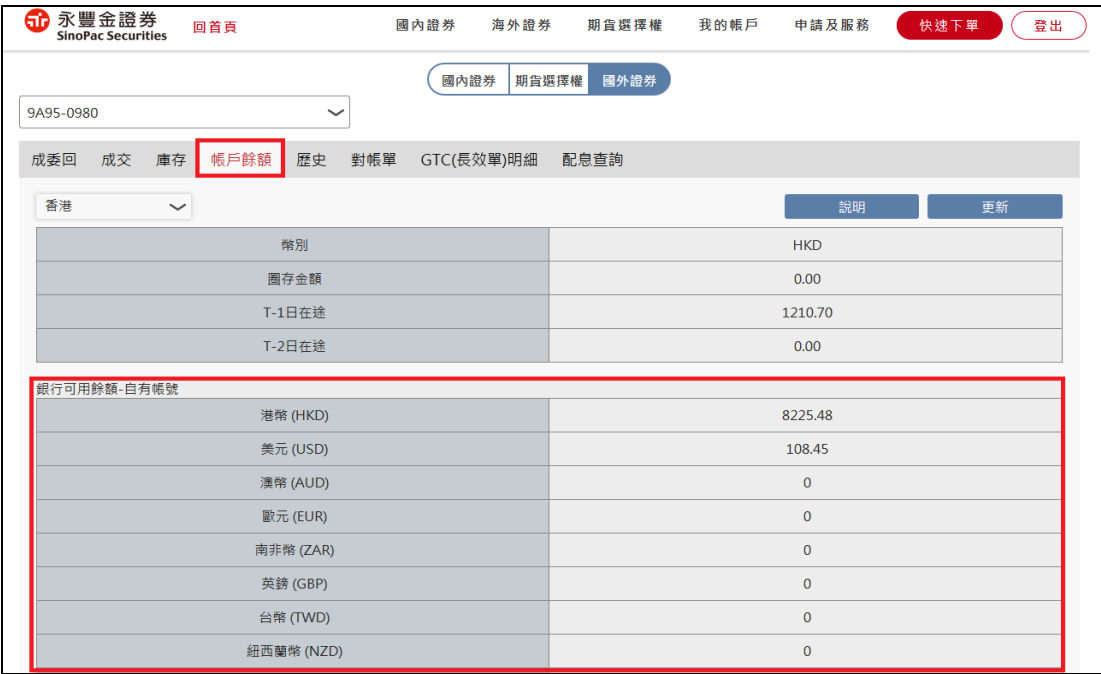

### **三十一.國外證券帳務-歷史**

1.查詢歷史委託、成交資料

# 2.提供市場別篩選功能

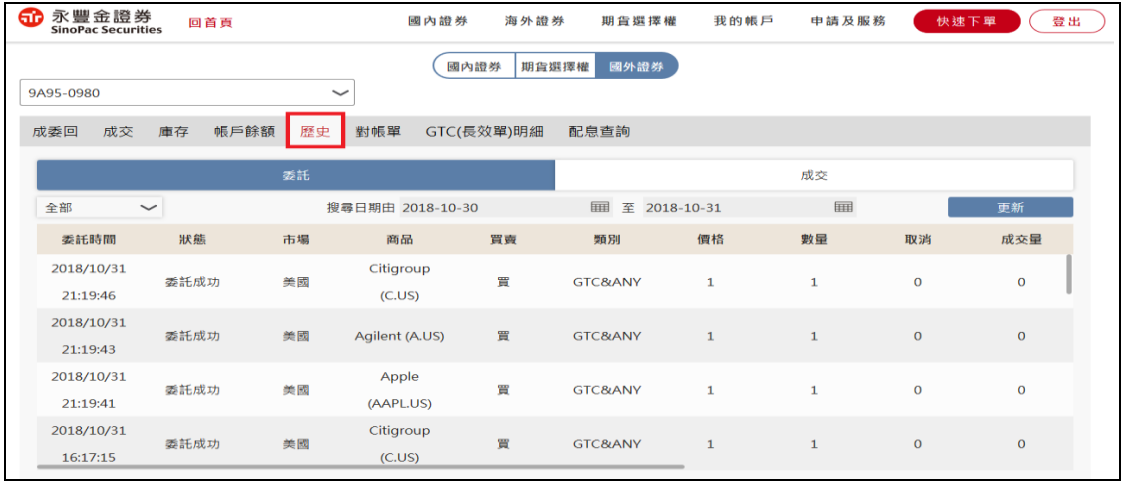

**三十二.國外證券帳務-對帳單**

### 1.查詢區間內對帳單資料

#### 2.提供市場別篩選功能

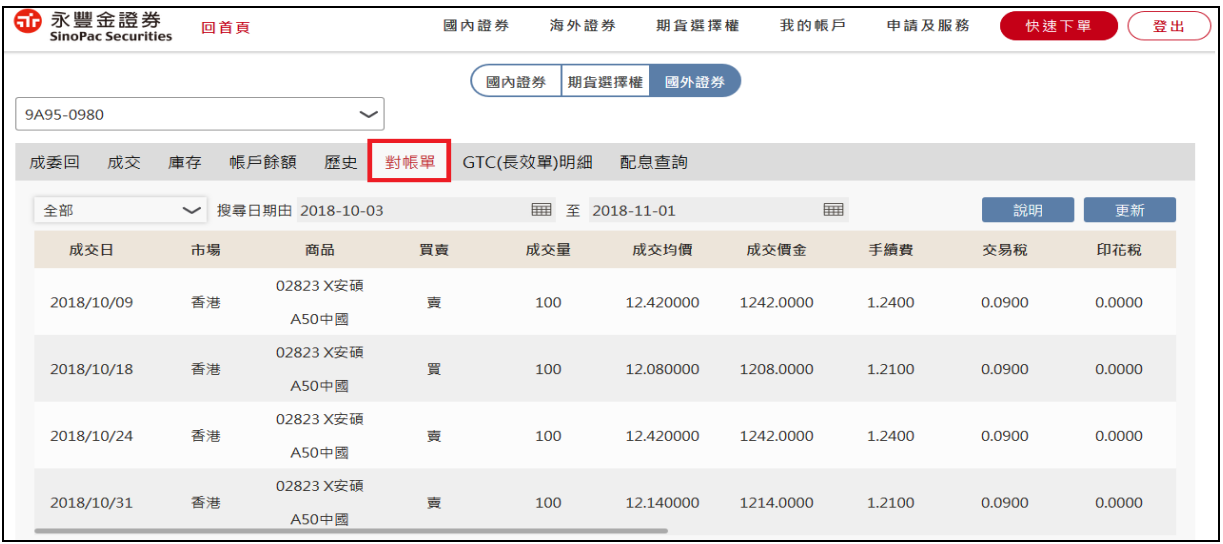

# **三十三.國外證券帳務-GTC(長效單)明細**

1.查詢 GTC 長效單狀態

# 2.點選[詳細]可看到每一天下單的明細

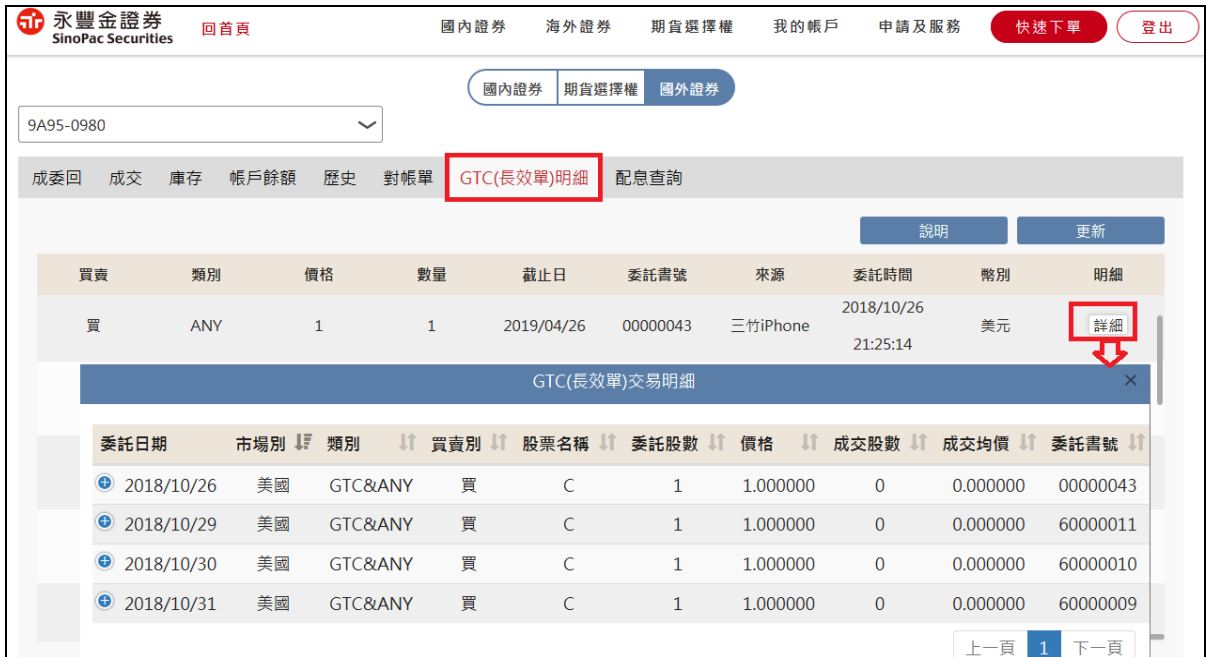

### **三十四.國外證券帳務-配息查詢**

1.查詢國外證券配息資料

### 2.提供市場別篩選功能

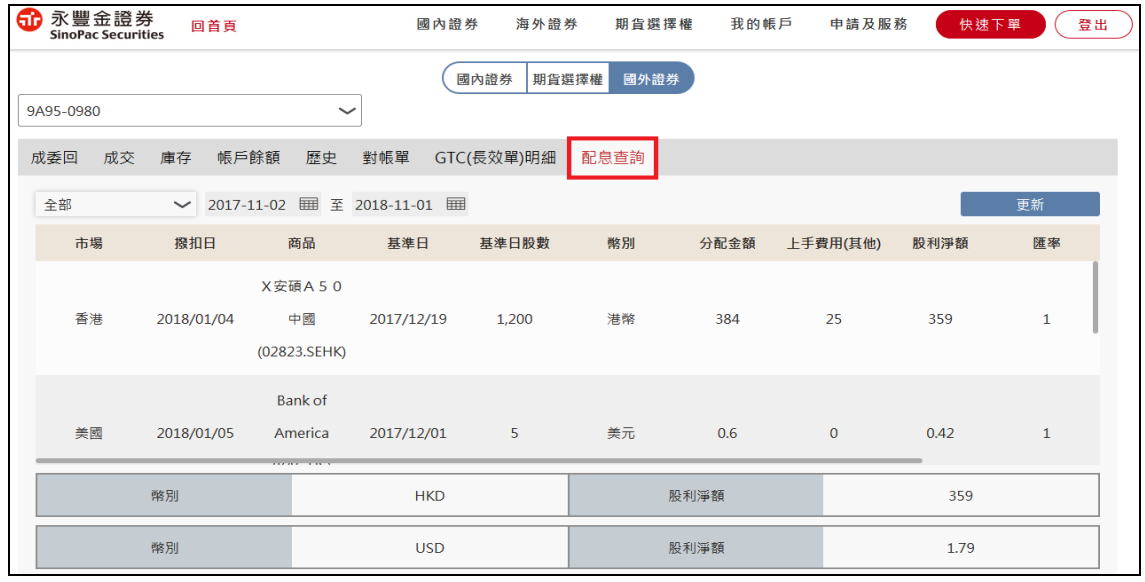

#### **三十五**.**資產總覽**

1. 可看到目前所有商品折合台幣後總資產及明細

2. 點選各商品圖形可看到各商品明細

3. 證券、期貨、海外證券(僅提供港股/美股)為依查詢時商品價格計算之參考市值

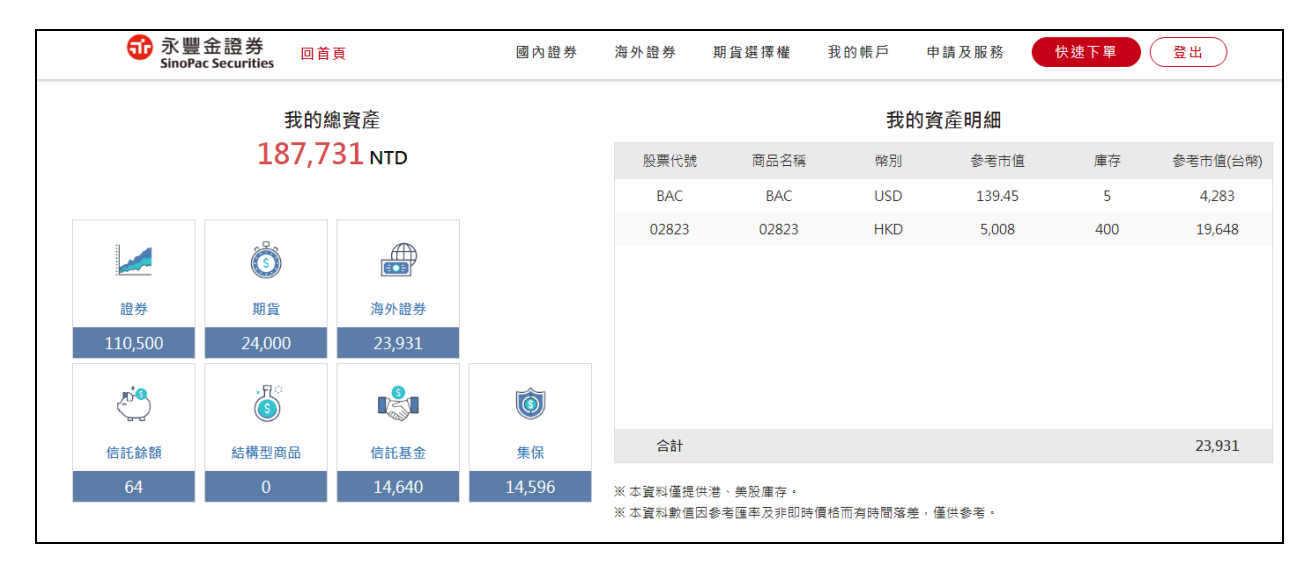

#### **三十六.國內證券損益-綜合損益**

1.查詢昨日庫存/今日新增/當沖/今日清償等損益資料

2.點選[明細]可查看細項資料,並可進行[下單]

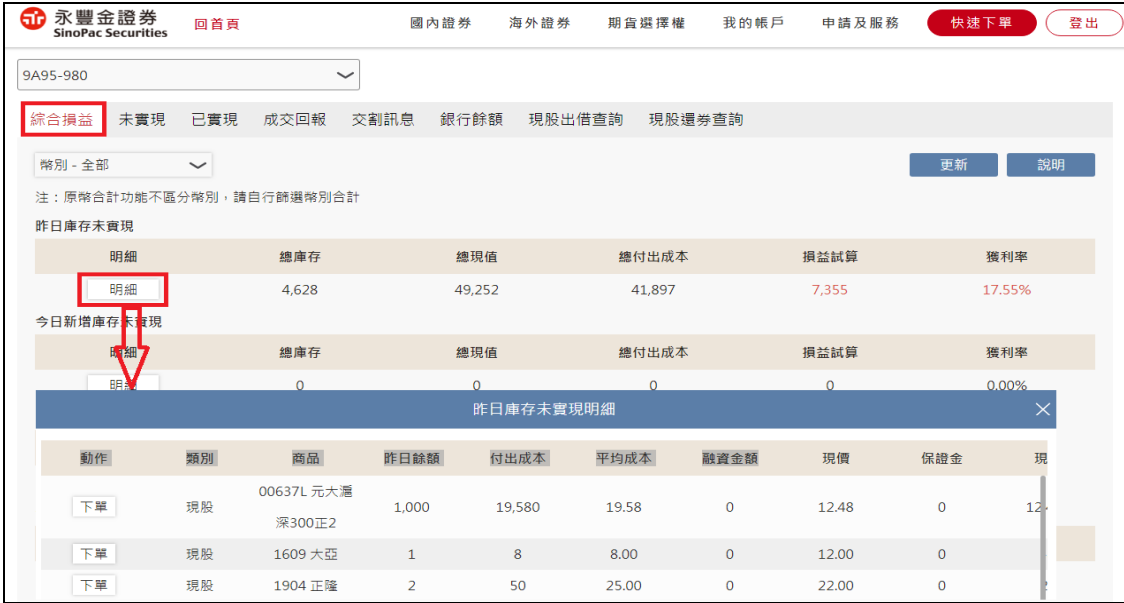

#### **三十七.國內證券損益-未實現**

1.查詢庫存未實現損益資料

2.點選[下單]可帶出下單畫面,進行賣出庫存

3.提供不含稅費、過濾下市股票、交易別、幣別等篩選項目

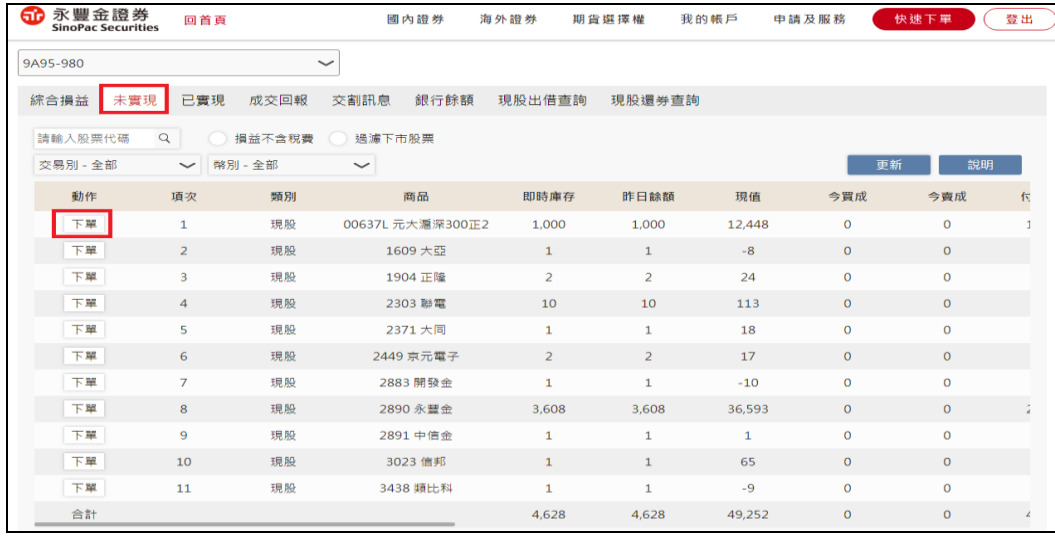

### **三十八.國內證券損益-已實現**

1.查詢區間內已實現損益資料

2.點選[明細]可查看原買進委託資料

3.提供個股、過濾買進成本為 0 股票、交易別、幣別等篩選項目

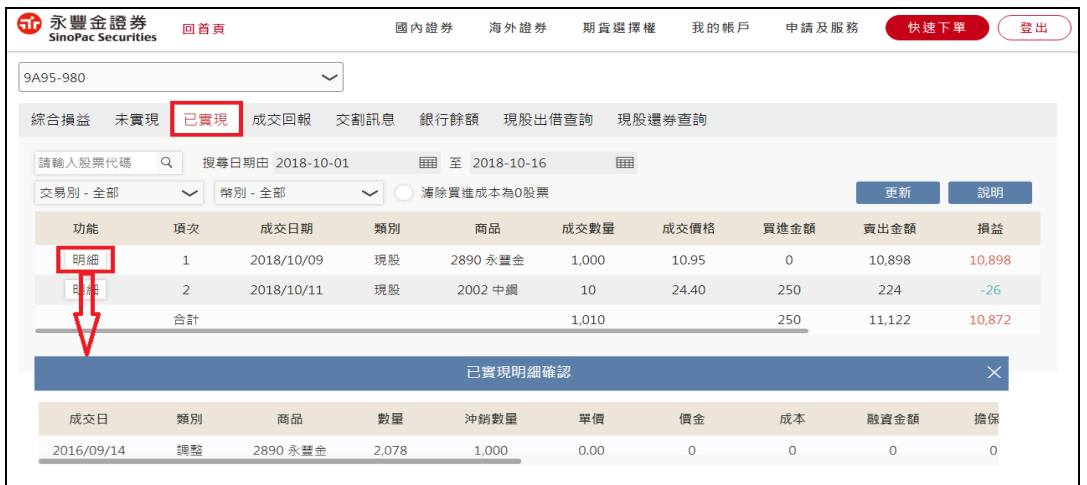

# **三十九.國內證券損益-成交回報**

1.查詢當日成交預估應收付金額

# 2.提供個股篩選項目

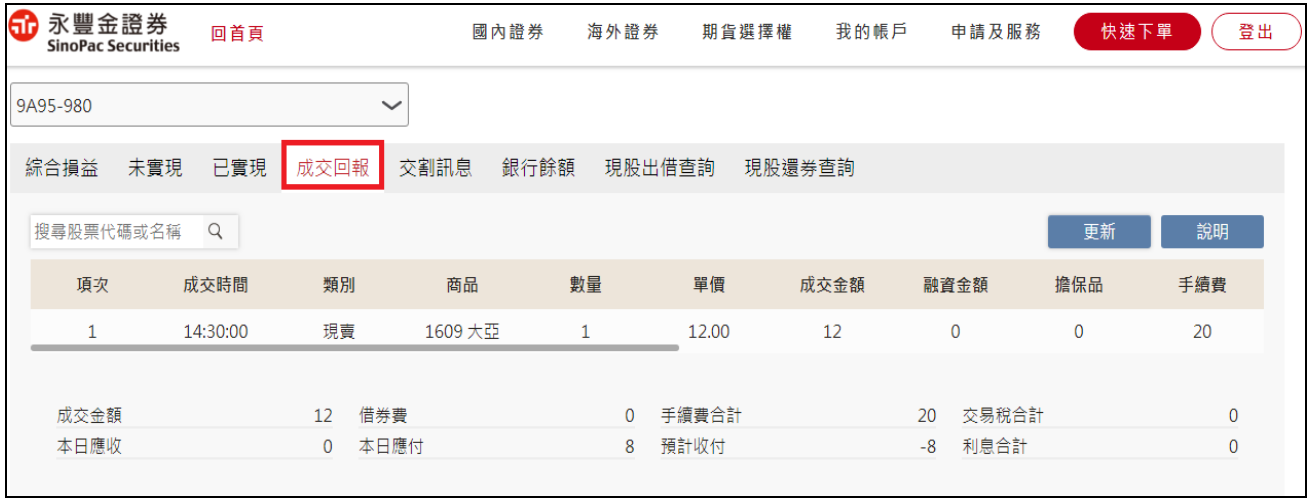

### **四十.國內證券損益-交割訊息**

查詢近三日應交割收付款項

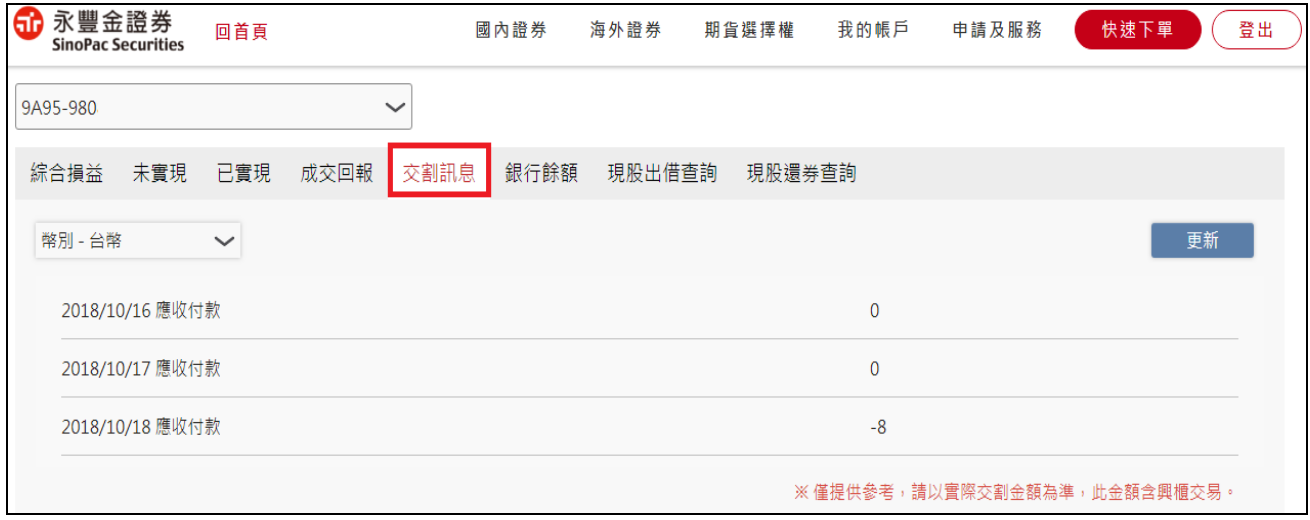

### **四十一.國內證券損益-銀行餘額**

# 查詢永豐銀行帳戶台幣餘額

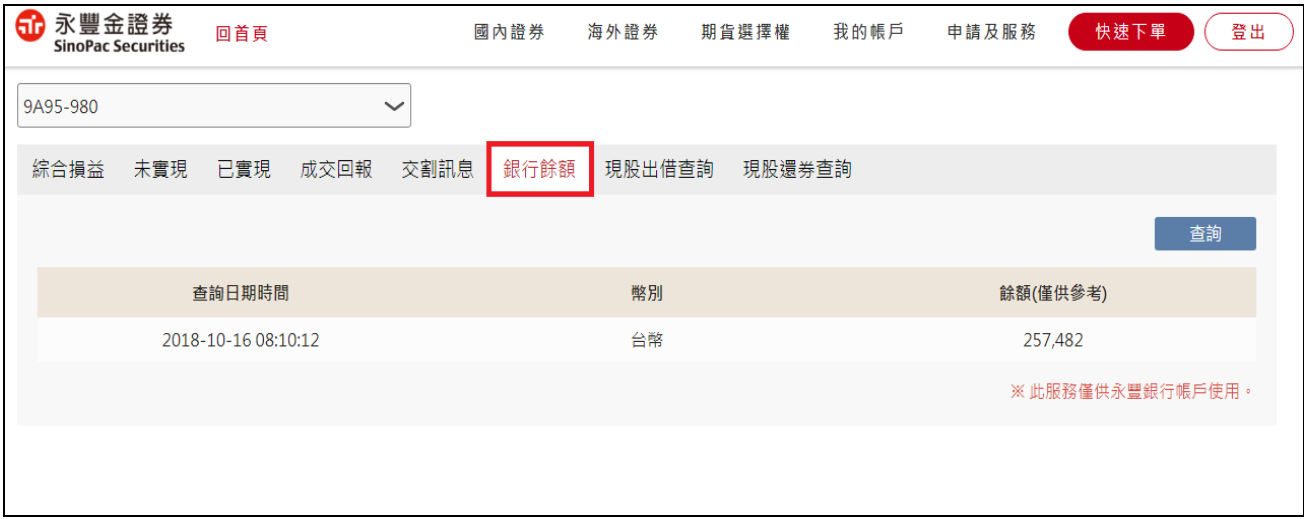

# **四十二.國內證券損益-現股出借查詢**

如有股票出借,可查詢目前出借股數及收入淨額

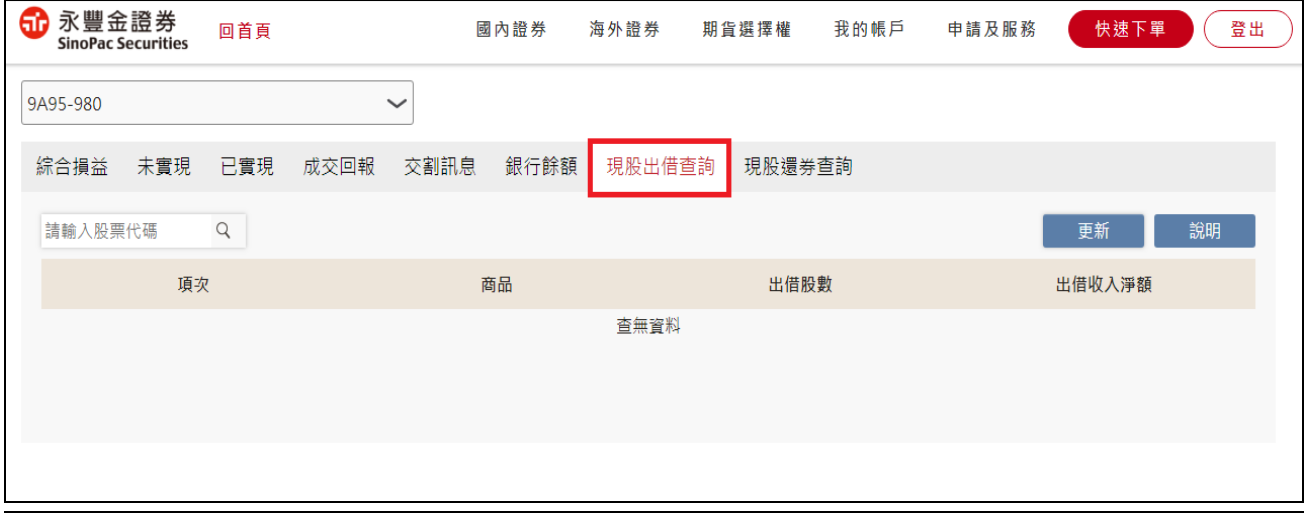

### **四十三.國內證券損益-現股還券查詢**

1.如有股票還券,可查詢區間內還券資料及收入淨額

2.提供個股篩選項目

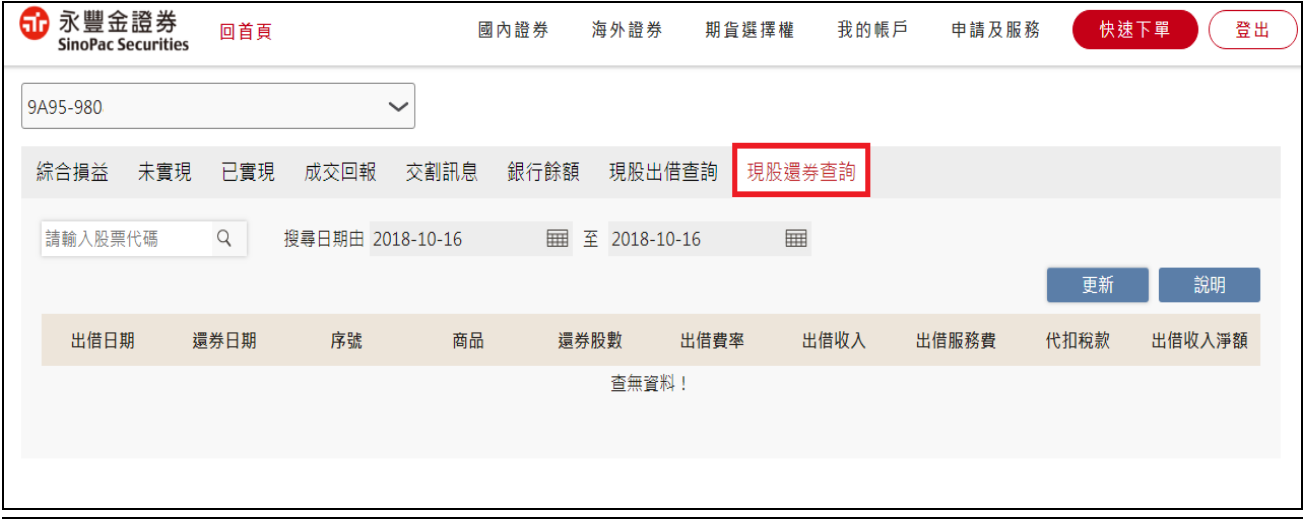

### **四十四.海外證券損益-已實現損益**

1.查詢港股/美股區間內已實現損益資料

2.點選[明細]可查看原買進委託資料

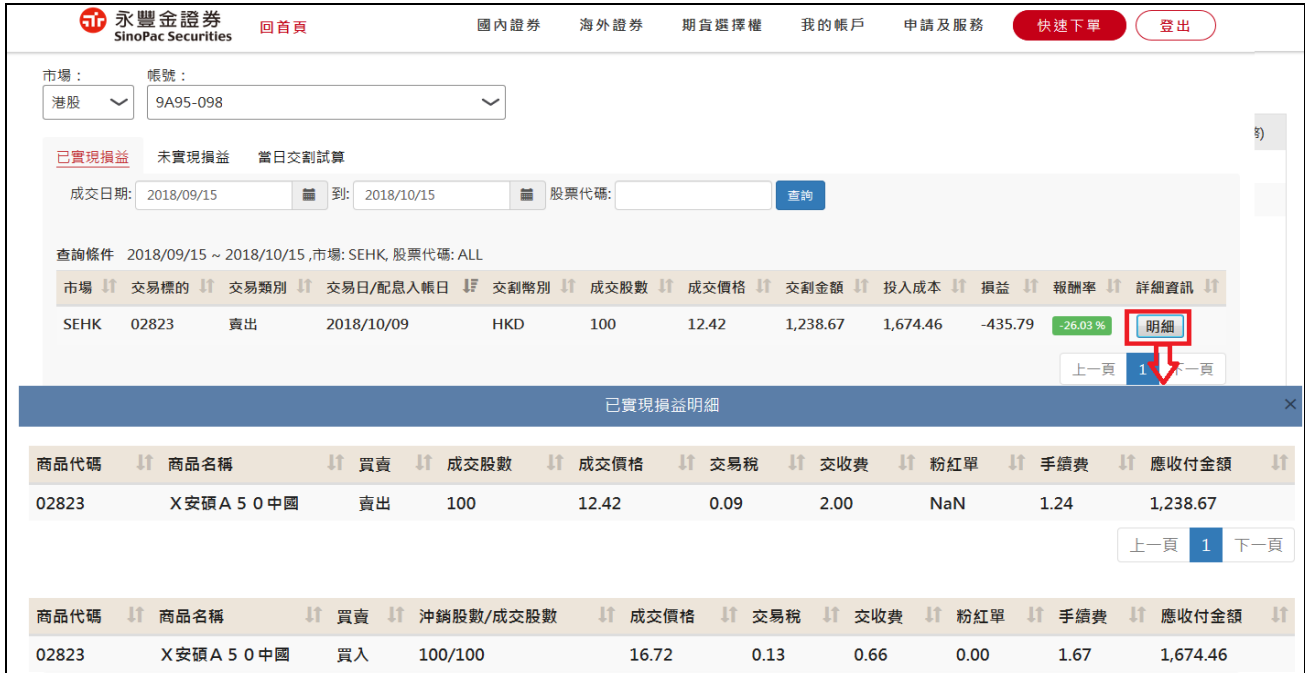

# **四十五.海外證券損益-未實現損益**

依現價計算港股/美股庫存未實現損益資料

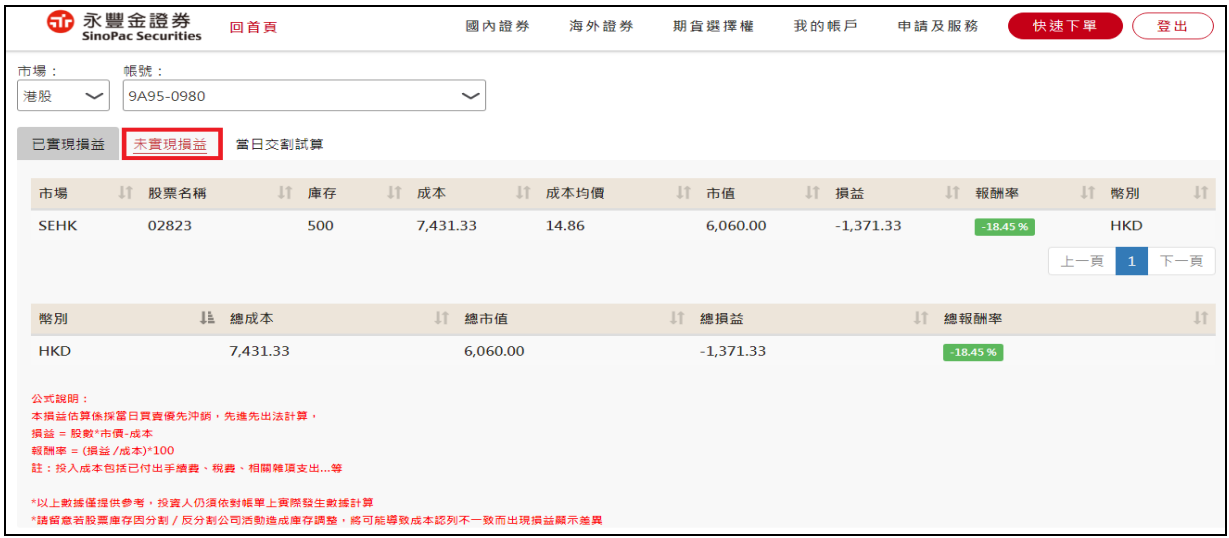

**四十六.海外證券損益-當日交割試算**

試算當日港股/美股成交委託,預估應收付金額

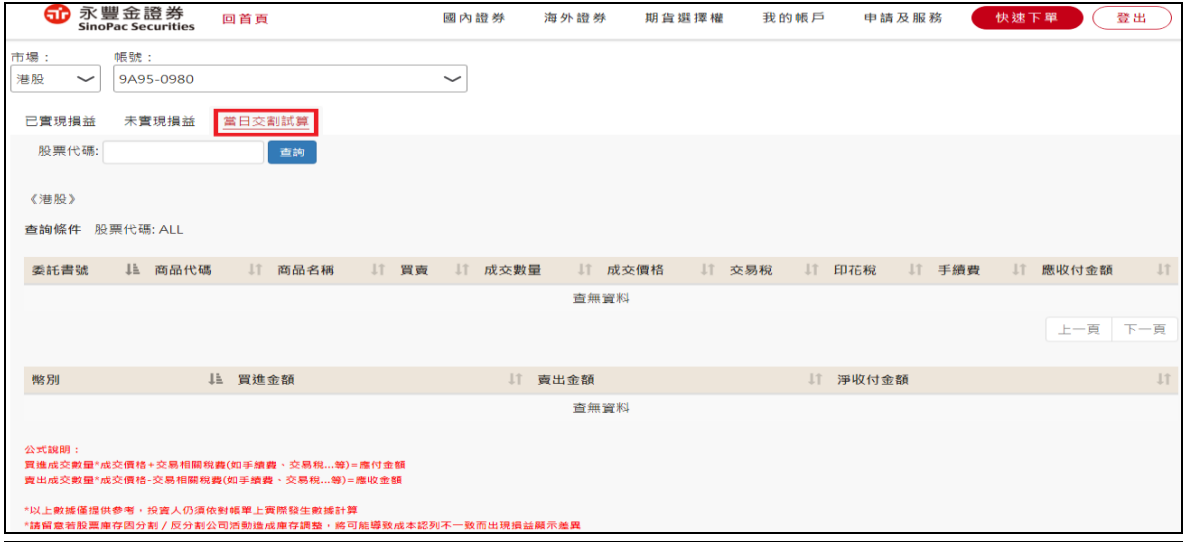

### **四十七.海外證券損益-債券配息查詢**

1.查詢 2017 年起海外債券配息資料

### 2.提供債券代碼篩選功能

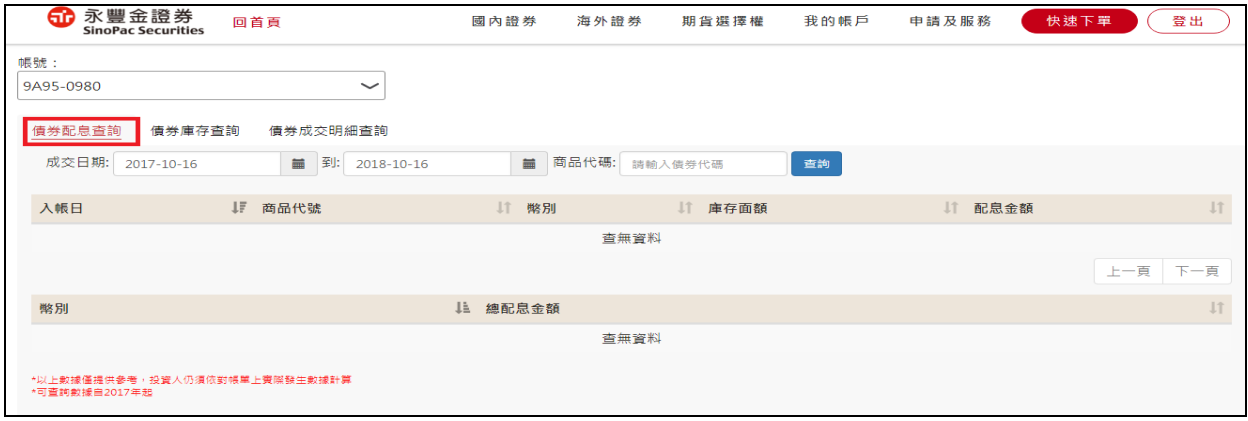

#### **四十八.海外證券損益-債券庫存查詢**

查詢債券庫存未實現損益資料

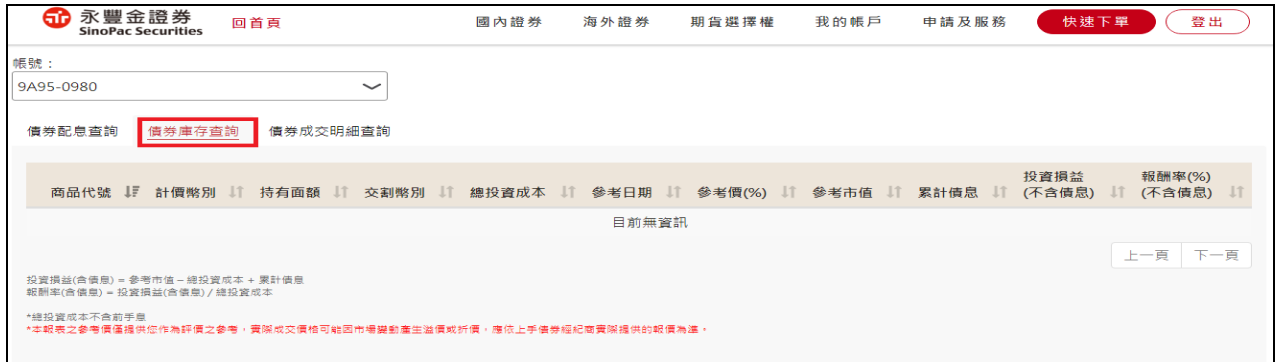

#### **四十九.海外證券損益-債券成交明細查詢**

查詢區間內債券成交明細資料

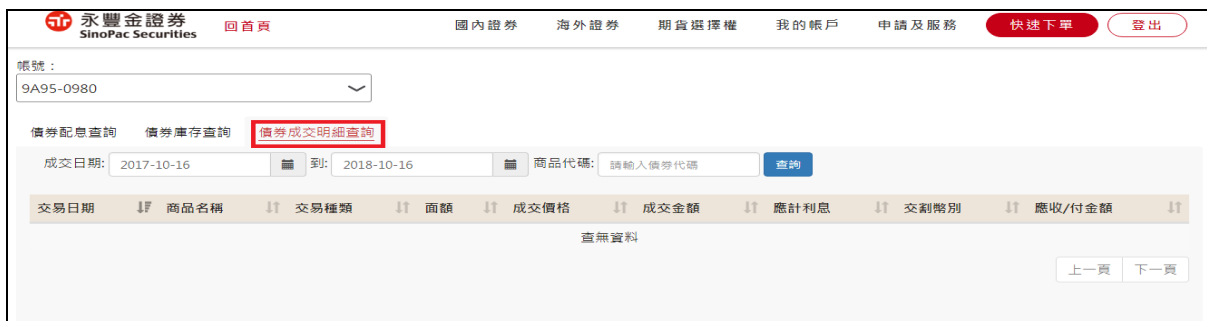